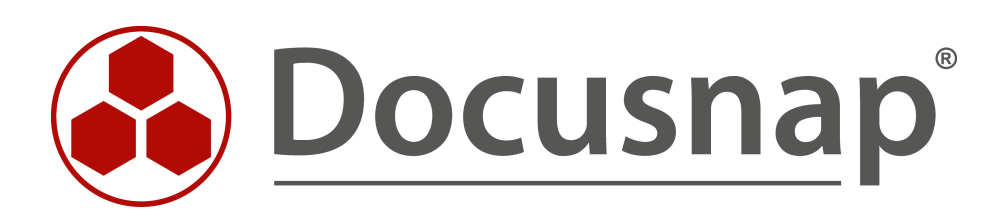

# **Lizenzmanagement**

**Software- und Lizenzverwaltung in Docusnap**

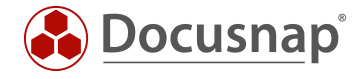

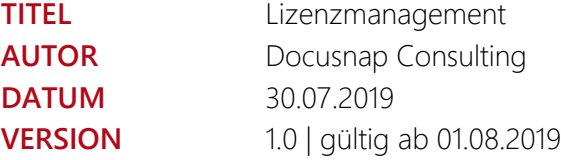

Die Weitergabe, sowie Vervielfältigung dieser Unterlage, auch von Teilen, Verwertung und Mitteilung ihres Inhaltes ist nicht gestattet, soweit nicht ausdrücklich durch die itelio GmbH zugestanden. Zuwiderhandlung verpflichtet zu Schadenersatz. Alle Rechte vorbehalten.

This document contains proprietary information and may not be reproduced in any form or parts whatsoever, nor may be used by or its contents divulged to third parties without written permission of itelio GmbH. All rights reserved.

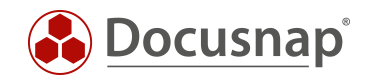

# INHALTSVERZEICHNIS

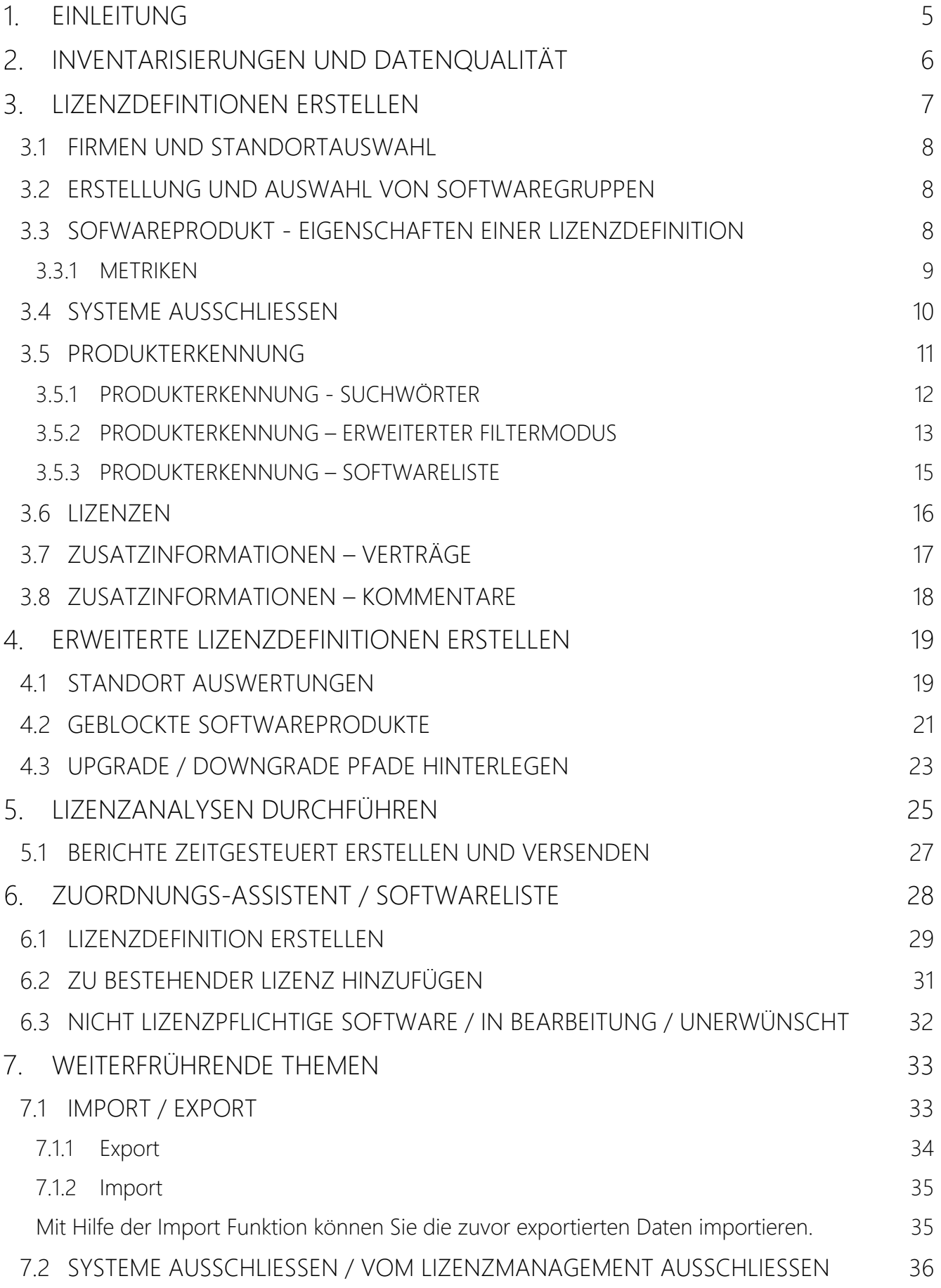

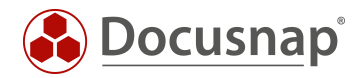

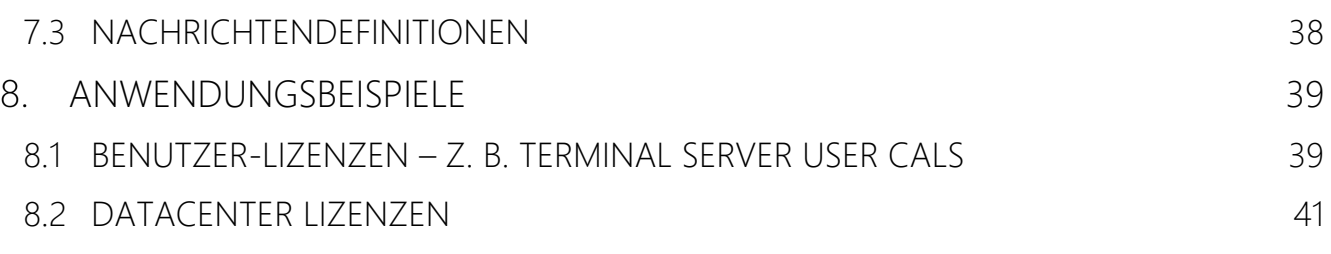

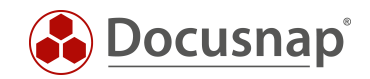

# <span id="page-4-0"></span>1. EINLEITUNG

Das Thema Software- und Lizenzverwaltung kann in der täglichen Arbeit ein mühseliges Aufgabengebiet sein. In vielen Umgebungen wird die Softwareverwaltung mittels Excel Listen durchgeführt. In diesen Umgebungen ist es quasi unmöglich verlässliche Aussagen über die tatsächliche Softwarenutzung zu treffen.

Mit dem Modul Lizenzmanagement in Docusnap können Sie Ihre eingesetzten Softwareprodukte dynamisch verwalten. Sie können Analysen darüber durchführen, auf welchen Systemen, welche Softwareprodukte installiert sind (IST-Zustand). Weiterhin können Sie definieren, wie viele Lizenzen für die eingesetzten Softwareprodukte beschafft wurden (SOLL-Zustand). Die mitgelieferten Berichte informieren Sie regelmäßig und zeitgesteuert per E-Mail über die aktuelle Lizenznutzung (SOLL-IST-Vergleich).

Die Datengrundlage für das Lizenzmanagement bildet die Netzwerkinventarisierung (Windows, Linux, Mac und Active Directory). Hierbei muss auf eine entsprechende Datenqualität geachtet werden. Die Inventarisierung der Systeme muss vollständig und aktuell sein!

Das vorliegende HowTo beschreibt Ihnen die Umsetzung des Lizenzmanagements in Docusnap mit all seinen Funktionen und Möglichkeiten sowie Anwendungsbeispielen.

- In [Kapitel 3](#page-6-0) erfahren Sie alles Wissenswerte bezüglich der Erstellung von Lizenzdefinitionen
- [Kapitel 4](#page-18-0) beschreibt die Erstellung von erweiterten / spezielleren Lizenzdefinitionen
- In [Kapitel 5](#page-24-0) erfahren Sie, wie Sie die in Docusnap hinterlegten Informationen für die Analyse nutzen
- [Kapitel 6](#page-27-0) beschreibt Ihnen die Nutzung des Zuordnungs-Assistenten dieser liefert erweiterte Funktionen bezüglich des Lizenzmanagements
- In [Kapitel 7](#page-32-0) finden Sie weiterführende Themen, wie den
	- o Export und Import von Lizenzdefinitionen
	- o das ausschließen von Systemen bei der Lizenzzählung
	- o und das Erstellen von Nachrichtendefinitionen, die Sie bei Auslauf einer Lizenz oder eines Softwarewartungsvertrags informieren
- [Kapitel 8](#page-38-0) bietet Ihnen einige Anwendungsbeispiele

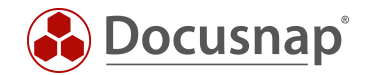

# <span id="page-5-0"></span>2. INVENTARISIERUNGEN UND DATENQUALITÄT

Wie bereits in der Einleitung erwähnt, besteht die Datengrundlage im Lizenzmanagement aus der Netzwerkinventarisierung. Aus diesem Grund müssen Sie besonderen Wert auf die Vollständigkeit und Aktualität Ihrer Netzwerkinventarisierung legen. Wenn beispielsweise nur 50% Ihrer Windows Systeme inventarisiert sind, können Sie auch nur 50% Ihrer Lizenznutzung abbilden.

Auf unserer Webseite in der Knowledge Base sowie Video-Tutorials (auch bei YouTube - Docusnap - All-in-One-Lösung für IT-Dokumentation) finden Sie weitere Informationen bezüglich der Inventarisierung:

- Docusnap Script Windows
- Windows Firewall Ausnahmen
- WMI Zugriffsprobleme
- Whitepaper Docusnap Inventarisierung
- Docusnap Script Linux

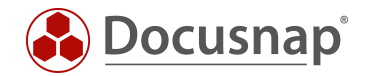

# <span id="page-6-0"></span>LIZENZDEFINTIONEN ERSTELLEN

Im Bereich des Lizenzmanagements werden sogenannte Lizenzdefinitionen erstellt. Diese Lizenzdefinitionen können als eine Art Container bezeichnet werden, die alle relevanten Informationen bezüglich der Software und Lizenz beinhalten.

Sie können die Erstellung und Verwaltung der Lizenzdefinitionen auf zwei Wegen durchführen:

- Lizenzmanagement-Assistenten
- Zuordnungs-Assistenten.

Die eigentlichen Schritte, die während der Erstellung der Lizenzdefinition durchgeführt werden, sind weitgehend gleich. Eine Unterscheidung existiert im Hinblick auf den Einstieg zur Erstellung und bezüglich der Produkterkennung.

In diesem Kapitel wird die Variante des Lizenzmanagement-Assistenten behandelt. [Kapitel 6](#page-27-0) beschreibt die Erstellung über den Zuordnungs-Assistenten und die weiteren Möglichkeiten zur Definition von Softwareprodukten die darüber hinaus bestehen (lizenzpflichtig, nicht lizenzpflichtig, unerwünscht etc.).

Den Lizenzmanagement-Assistenten starten Sie wie folgt. Zunächst navigieren Sie über die Hauptnavigationsleiste in das Lizenzmanagement. Daraufhin finden Sie in der Multifunktionsleiste das Steuerelement Neu.

Möchten Sie eine bestehende Lizenzdefinition bearbeiten, können Sie dies über das Steuerelement Bearbeiten durchführen. Weiterhin können Sie mit Hilfe des Steuerelements Lizenz bearbeiten direkt zu diesem Schritt springen.

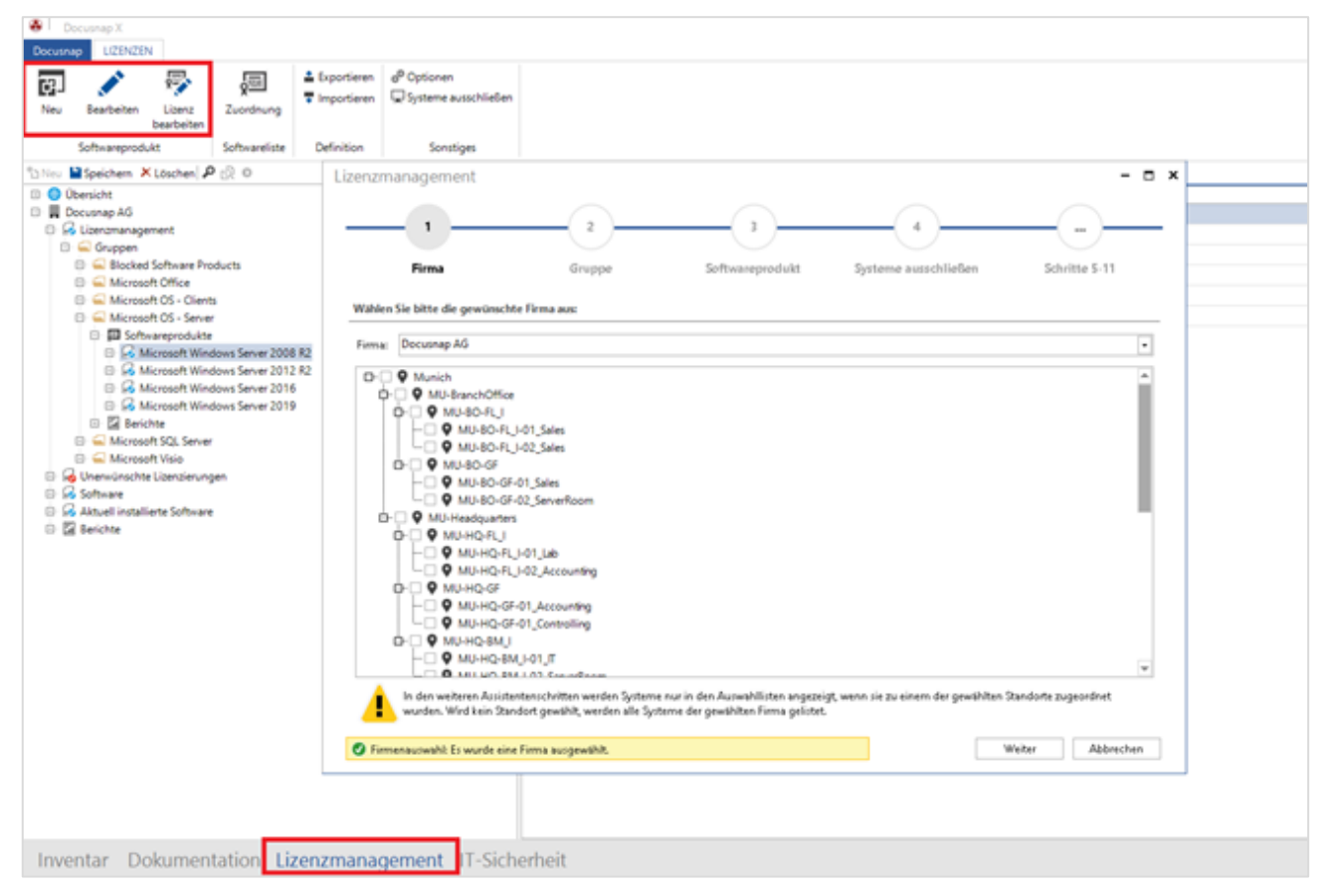

<span id="page-6-1"></span>Abbildung 1 - Starten des Lizenzmanagement-Assistenten

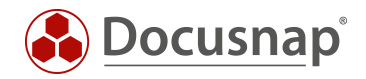

# <span id="page-7-0"></span>3.1 FIRMEN UND STANDORTAUSWAHL

Der erste Schritt besteht aus der Auswahl der Firma und eine eventuelle Abbildung von Lizenzen zu einem spezifischen Standort – [dieses Thema wird in einem folgenden Kapitel behandelt.](#page-18-1)

### <span id="page-7-1"></span>3.2 ERSTELLUNG UND AUSWAHL VON SOFTWAREGRUPPEN

Schritt Nummer 2 – Gruppe – gibt Ihnen die Möglichkeit, die Lizenzdefinitionen weiter zu kategorisieren. Auf diesem Weg können Sie die Lizenzen nach verschiedenen Kategorien sortieren. Im Zuge der Lizenzanalyse können Sie Auswertungen für einzelne Softwareprodukte, Softwaregruppen, Standorte und die gesamte Firma durchführen.

Beispiele für Softwaregruppen:

- Microsoft Office
- Microsoft Client Betriebssysteme
- Microsoft Server Betriebssysteme
- Microsoft SQL Server
- Adobe

#### <span id="page-7-2"></span>3.3 SOFWAREPRODUKT - EIGENSCHAFTEN EINER LIZENZDEFINITION

In Schritt 3 – Softwareprodukt – werden Eigenschaften bezüglich der Lizenzdefinition hinterlegt. Zu den Eigenschaften einer Lizenzdefinition gehören die folgenden:

- Softwareprodukt: Name des Softwareprodukts, für das die Definition erstellt wird
- Hersteller: Name des Herstellers
- Version: Version des Softwareprodukts
- Mit Nutzungserkennung

Die Erfassung von verbrauchten Lizenzen erfolgt anhand inventarisierter Softwareprodukte. Ein inventarisiertes Softwareprodukt wird der Lizenzdefinition zugeordnet. Anhand der gefunden Installationen kann der Verbrauch automatisch und dynamisch bestimmt werden.

• Upgrade / Downgrade

Berechtigte Upgrade oder Downgrade Installationen. Zum Beispiel Windows 7 -> Windows 10

• Metrik: Nach welchen Kriterien wird die Lizenznutzung gezählt

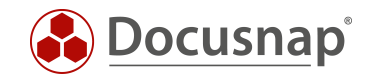

#### <span id="page-8-0"></span>3.3.1 METRIKEN

Eine Metrik bildet die Berechnungsgrundlage. Die folgenden Berechnungsgrundlagen und Metriken stehen zur Verfügung:

Keine Zuordnungen: Die Berechnung erfolgt anhand der gefundenen Installationen. Keine Zuordnung bedeutet, dass keine Geräte oder Benutzer zu den Lizenzen zugeordnet werden.

Verfügbare Metriken: Standardlizenz

Geräte: Die Berechnung erfolgt anhand der gefundenen Installationen. Außerdem kann im Schritt Geräte-Zuordnungen definiert werden, auf welchen Geräten die Software installiert sein soll. Anschließend wird diese Zuordnung im Baum berücksichtigt, wenn gewollte und nicht gewollte Installationen ausgewertet werden.

Verfügbare Metriken: Gerätelizenz, Qualified Devices, Server

Benutzer: Im Assistenten-Schritt Benutzer-Zuordnung werden die Benutzer und Gruppen zugeordnet, die diese Software verwenden. Bei der Berechnung der Lizenzbilanz wird dann die Anzahl der zugeordneten Benutzer und die Anzahl der Benutzer der zugeordneten Gruppen verwendet.

Verfügbare Metriken: Benutzerlizenz, Qualified Users, Named Users, Concurrent User

Prozessoren: Für die Berechnung wird die Anzahl der Prozessoren der Systeme verwendet auf denen die Software gefunden wurde. Außerdem kann im Assistent Schritt Gerätezuordnung definiert werden auf welchen Geräte die Software installiert sein soll.

Verfügbare Metriken: Prozessorlizenz

Prozessorkerne: Für die Berechnung wird die Anzahl der Prozessorkerne der Systeme verwendet auf denen die Software gefunden wurde. Außerdem kann im Assistent Schritt Gerätezuordnung definiert werden auf welchen Geräte die Software installiert sein soll.

Verfügbare Metriken: Prozessorkernlizenz

Geräte und Benutzer: Mit Zuordnung Geräte und Benutzer können Lizenzen für Geräte und Benutzer erstellt werden. Dabei werden Gerätelizenzen für die Berechnung der Lizenzbilanz herangezogen, die Benutzerlizenzen werden zusätzlich aufgelistet. Diese Metrik kann nur ohne eine Nutzungserkennung verwendet werden.

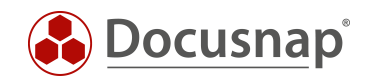

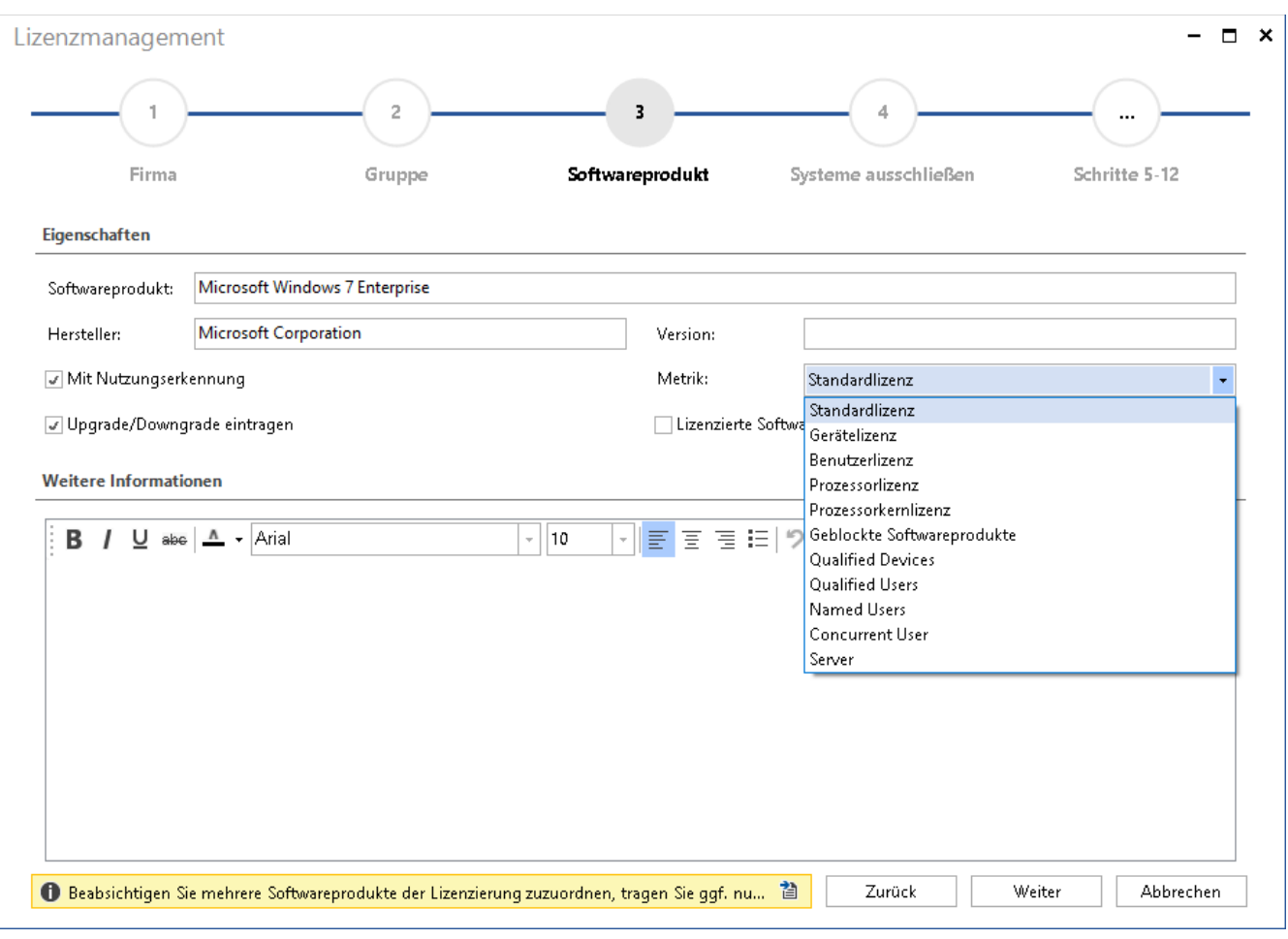

Abbildung 2 - Eigenschaften einer Lizenzdefinition und Metriken

#### <span id="page-9-1"></span><span id="page-9-0"></span>3.4 SYSTEME AUSSCHLIESSEN

Innerhalb des Schrittes Systeme ausschließen können Sie Systeme auswählen, die bei der Zählung nicht berücksichtigt werden sollen. Beispielsweise können Sie Installationen auf einem Testsystem auf diesem Weg ausschließen.

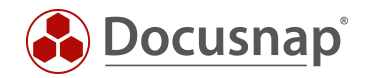

# <span id="page-10-0"></span>3.5 PRODUKTERKENNUNG

Wenn Sie in Schritt 3 – Softwareprodukt – die Eigenschaft Mit Nutzungserkennung nicht deaktiviert haben, werden Sie den Schritt Produkterkennung finden.

Innerhalb dieses Schritts können Sie zunächst eine Einschränkung auf Server, Arbeitsstationen, Linux Systeme oder Mac Systeme durchführen. Die Lizenzdefinition zählt daraufhin nur die Installationen auf den ausgewählten Systemtypen.

Weiterhin führen Sie nun die Zuordnung zu einer inventarisierten Software durch. Für diese Zuordnung stehen Ihnen drei Filter Modi zur Verfügung, die folgend beschrieben werden.

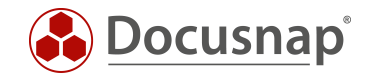

#### <span id="page-11-0"></span>3.5.1 PRODUKTERKENNUNG - SUCHWÖRTER

Über die Suchwörter bauen Sie sich einen passenden String Vergleich auf, anhand dessen die Zuordnung zu dem Softwareprodukt durchgeführt wird. Verwenden Sie \* als Platzhalter. Nachdem Sie nur noch das oder die gewünschten Softwareprodukte aufgelistet bekommen, kopieren Sie das Suchwort in das Feld Produktname und Speichern es ab.

Als Suchwörter stehen Ihnen einschließende und ausschließende Suchwörter zur Verfügung. Suchwörter können Sie für die Felder Produktname, Hersteller und Version definieren. Die Tatsache, dass Sie bei diesem Filter Modi die Version Ignorieren können, führt zu einem geringeren Aufwand in der Pflege.

Sie können auch mehrere Suchwörter über ein logisches ODER miteinander verknüpfen. Hierbei muss eine Bedingung der Suchwörter zutreffen, damit eine Lizenznutzung vorhanden ist. Die folgende Abbildung zeigt beispielsweise die Suchwörter

- \*Microsoft Windows 7 Enterprise\*
- ODER \* Microsoft Windows 8.1 Enterprise\*

Eine Lizenznutzung liegt vor, wenn auf einem System \*Microsoft Windows 7 Enterprise\* ODER \*Microsoft Windows 8.1 Enterprise\* installiert ist.

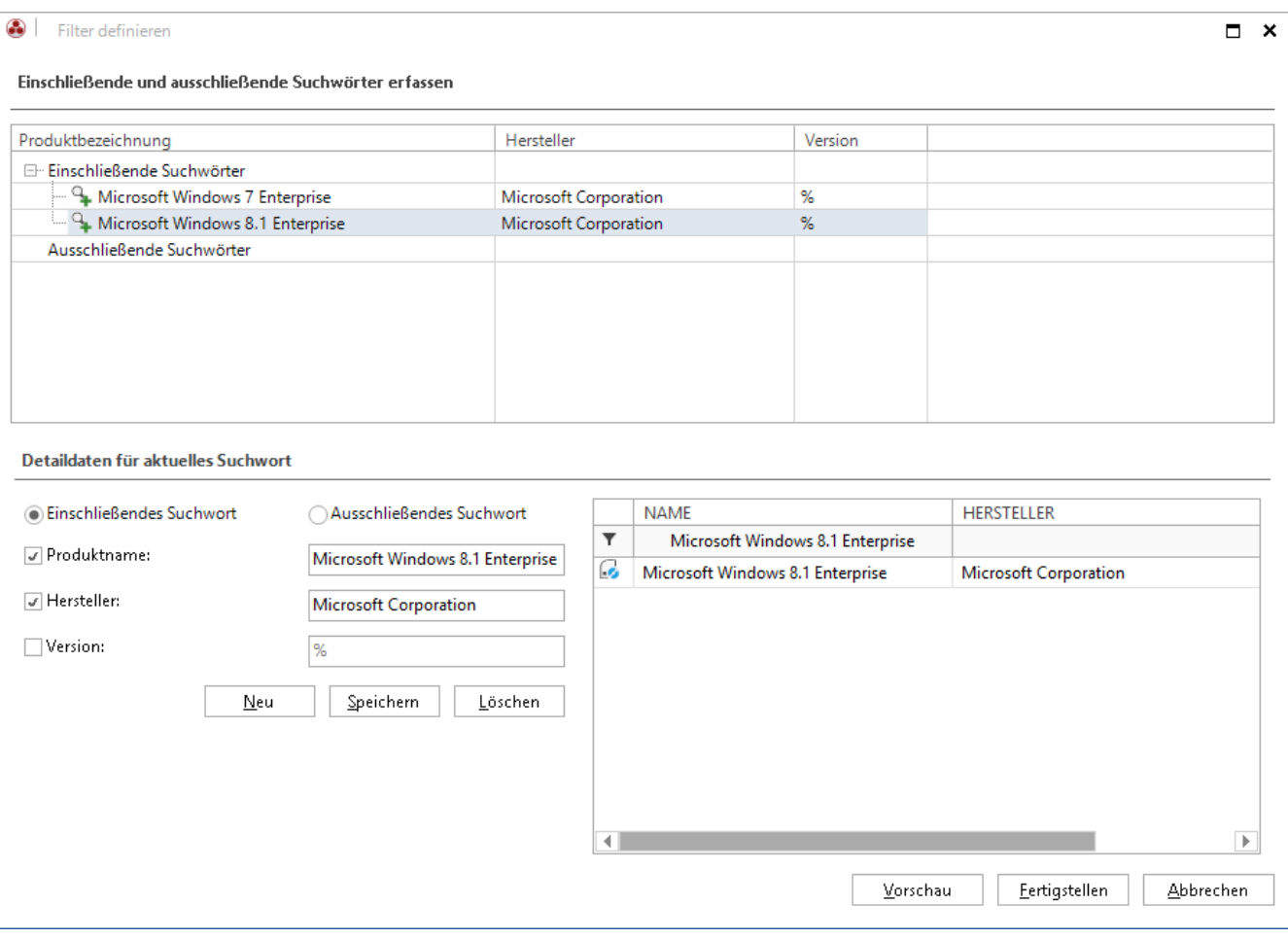

<span id="page-11-1"></span>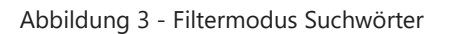

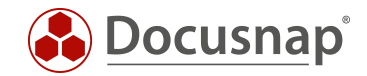

#### <span id="page-12-0"></span>3.5.2 PRODUKTERKENNUNG – ERWEITERTER FILTERMODUS

Auch der erweiterte Filtermodus verwendet Suchwörter für die Zuordnung zu einem Softwareprodukt. Der Unterschied zu den Suchwörtern besteht darin, dass Sie die Suchwörter neben einem logischen ODER auch mit einem logischen UND verknüpfen und weitere Operatoren zur Verfügung stehen.

Auch hier können Sie die Suchwörter auf die Felder Produktname, Hersteller und Version anwenden. Auch hier gilt, dass Sie die Version Ignorieren können, was zu einem geringeren Pflegeaufwand führt.

Als Operatoren haben Sie die Auswahl zwischen

- Enthält
- Enthält nicht
- Beginnt mit
- Endet mit
- $\bullet$  = (gleich)
- $\bullet \quad \Leftrightarrow$  (ungleich)

Die Checkboxen, die Sie in der dritten Spalte aktivieren können, bieten eine Gruppierung der Suchbedingungen an. Beispielsweise können zwei Suchbedingungen mit ODER verknüpft werden und durch UND um eine weitere Bedingung ergänzt werden.

Die folgende Abbildung zeigt eine Suchbedingung mit UND sowie ODER – ohne Gruppierung:

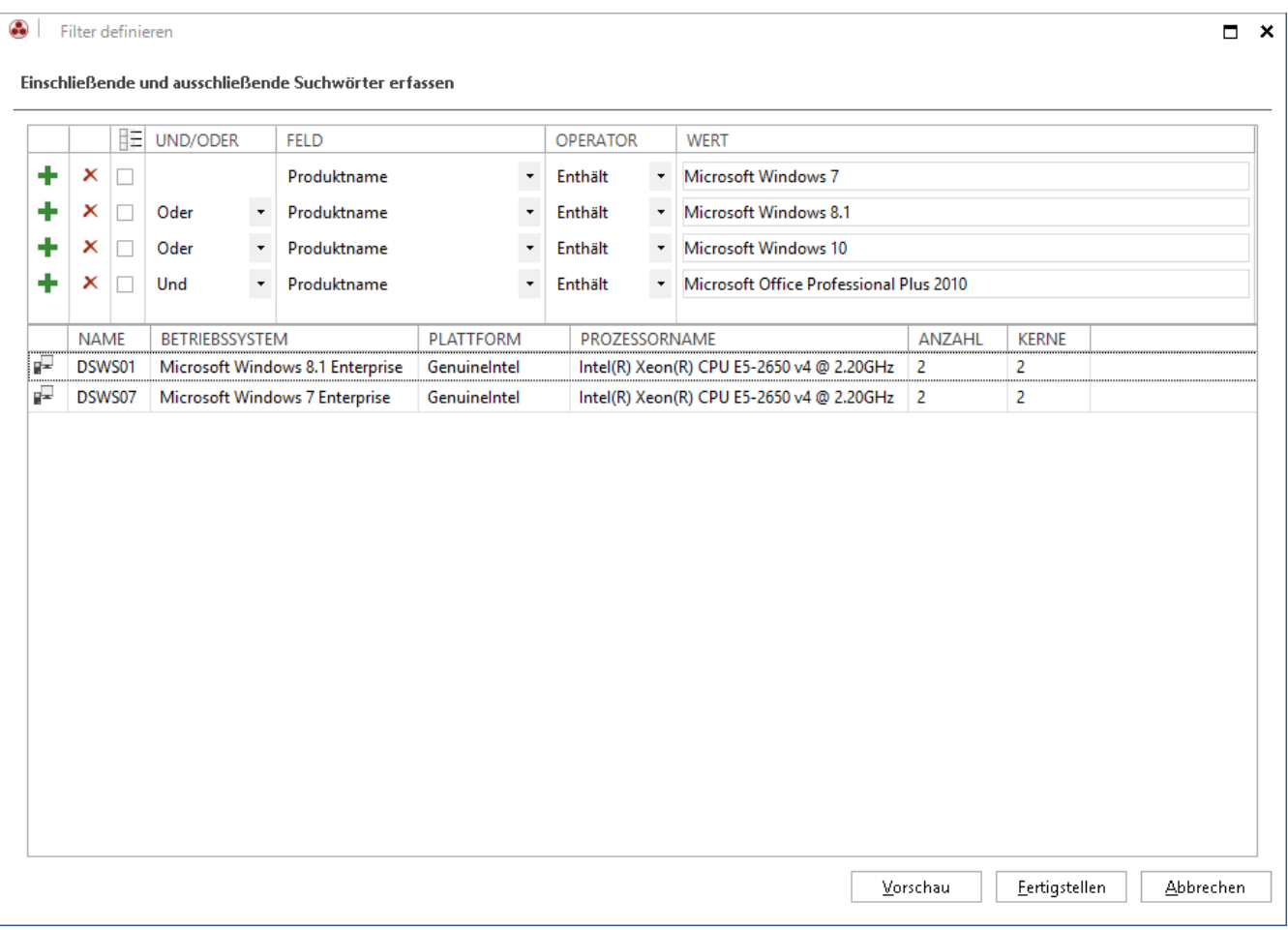

<span id="page-12-1"></span>Abbildung 4 - UND / ODER Suchbedingung ohne Gruppierung

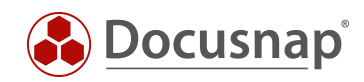

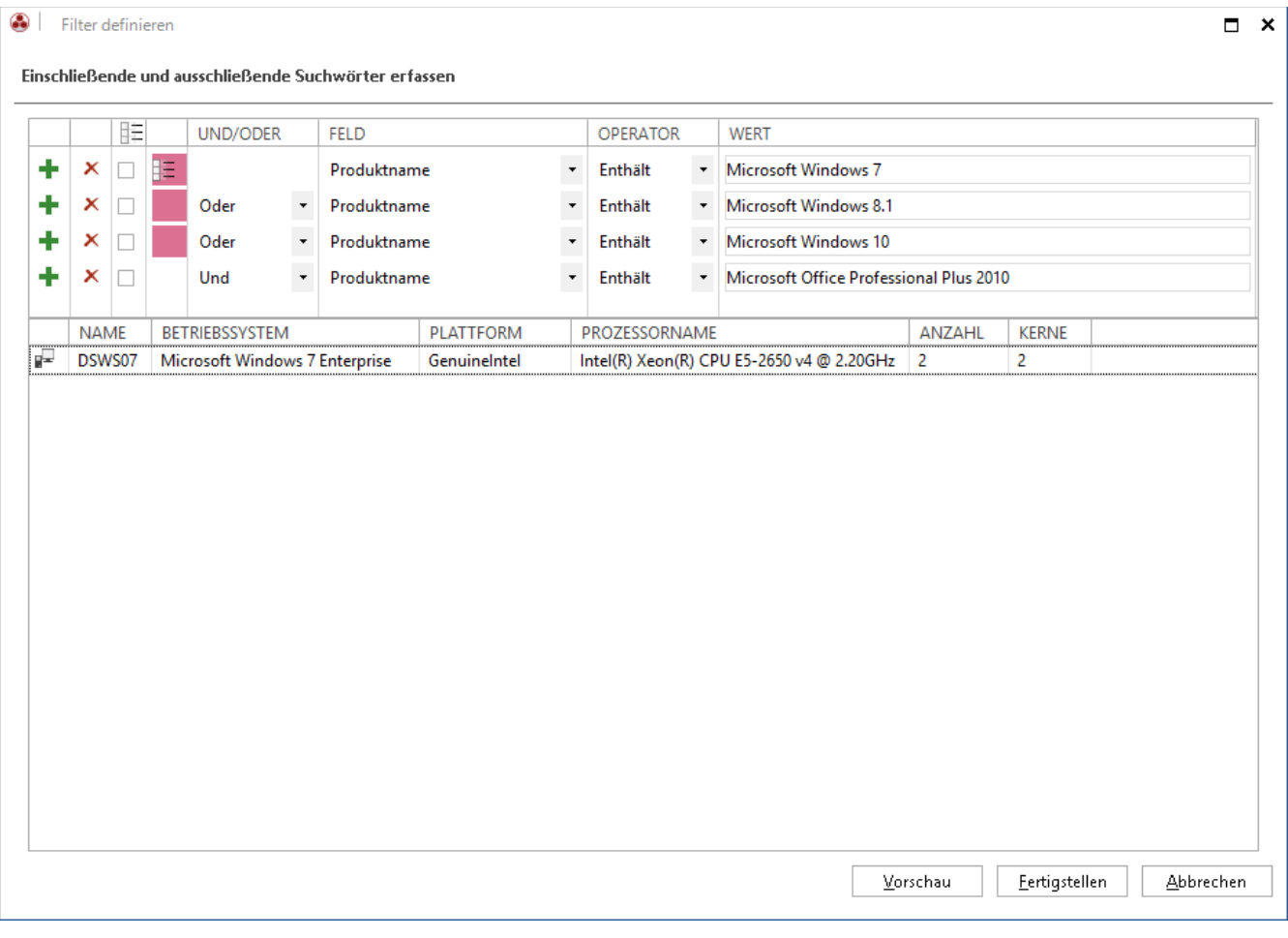

Abbildung 5 - UND / ODER Suchbedingung mit Gruppierung

<span id="page-13-0"></span>Die erste Abbildung, ohne Gruppierung der Suchbedingung, liefert ein falsches Ergebnis! Wenn Sie mehrere ODER Verknüpfungen mit einer UND Verknüpfung kombinieren möchten, sollten Sie die Suchbedingung immer gruppieren.

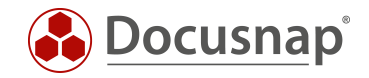

#### <span id="page-14-0"></span>3.5.3 PRODUKTERKENNUNG – SOFTWARELISTE

Bei Auswahl der Softwareliste wird Ihnen jedes inventarisierte Softwareprodukt aufgelistet. Über die Suche können Sie die angezeigten Softwareprodukte eingrenzen. Wählen Sie die benötigten Softwareprodukte über das Steuerelement Hinzufügen aus.

Wie Sie der folgenden Abbildung entnehmen können, werden die unterschiedlichen Versionsstände der Softwareprodukte aufgelistet. Dies hat zur Folge, dass Sie zukünftig neue Versionen des Softwareprodukts bei Nutzung der Softwareliste einpflegen müssen, dass die Lizenznutzung angepasst wird.

Weiterhin wird bei der Nutzung der Softwareliste das Softwareprodukt als Lizenzpflichtig definiert und mit der erstellten Lizenzdefinition verknüpft. Weitere Informationen zu diesem Thema finden Sie im Kapitel [Softwareliste / Zuordnungs-Assistent.](#page-27-0)

| ⊛ |                  | Filter definieren            |                                            |                |               |              |                       |                                  |                | $\Box$ $\times$         |  |
|---|------------------|------------------------------|--------------------------------------------|----------------|---------------|--------------|-----------------------|----------------------------------|----------------|-------------------------|--|
|   |                  | Softwareprodukt Zuordnung    |                                            |                |               |              |                       |                                  |                |                         |  |
|   |                  |                              |                                            |                |               |              |                       |                                  |                |                         |  |
|   | Suche:           | <b>Microsoft Windows</b>     |                                            | ٩              |               |              |                       |                                  |                |                         |  |
|   |                  | <b>HERSTELLER</b>            | <b>SOFTWARE</b>                            | <b>VERSION</b> | Hinzufügen >> |              | <b>HERSTELLER</b>     | SOFTWARE                         | <b>VERSION</b> |                         |  |
|   | $\mathbf{Q}$     | <b>Microsoft Corporation</b> | Microsoft Windows Server 2008 R2           | 6.1.7601       |               | $\mathbb{Q}$ | Microsoft Corporation | Microsoft Windows 7 Enterprise   | 6.1.7601       |                         |  |
|   | $\mathbf{Q}$     | Microsoft Corporation        | Microsoft Windows Server 2012 R2  6.3.9600 |                | << Entfernen  | E.           | Microsoft Corporation | Microsoft Windows 8.1 Enterprise | 6.3.9600       |                         |  |
|   | $\mathbb{Q}$     | <b>Microsoft Corporation</b> | Microsoft Windows Server 2016 Dat          | 10.0.14393     |               |              |                       |                                  |                |                         |  |
|   | B.               | <b>Microsoft Corporation</b> | Microsoft Windows Server 2016 Sta          | 10.0.14393     |               |              |                       |                                  |                |                         |  |
|   | G,               | <b>Microsoft Corporation</b> | Microsoft Windows Server 2019 Sta          | 10.0.17763     |               |              |                       |                                  |                |                         |  |
|   | $\mathbb{F}$     | <b>Microsoft Corporation</b> | Microsoft Windows 10 Enterprise            | 10.0.14393     |               |              |                       |                                  |                |                         |  |
|   | $\mathbb{F}_{2}$ | Microsoft Corporation        | Microsoft Windows 10 Enterprise            | 10.0.16299     |               |              |                       |                                  |                |                         |  |
|   | $\mathbb{F}_{2}$ | <b>Microsoft Corporation</b> | Microsoft Windows 10 Enterprise            | 10.0.17134     |               |              |                       |                                  |                |                         |  |
|   | $\mathbb{F}_{2}$ | Microsoft Corporation        | Microsoft Windows 10 Enterprise            | 10.0.17763     |               |              |                       |                                  |                |                         |  |
|   |                  |                              |                                            |                |               |              |                       |                                  |                |                         |  |
|   |                  |                              |                                            |                |               |              |                       |                                  |                |                         |  |
|   |                  |                              |                                            |                |               |              |                       |                                  |                |                         |  |
|   |                  |                              |                                            |                |               |              |                       |                                  |                |                         |  |
|   |                  |                              |                                            |                |               |              |                       |                                  |                |                         |  |
|   |                  |                              |                                            |                |               |              |                       |                                  |                |                         |  |
|   |                  |                              |                                            |                |               |              |                       |                                  |                |                         |  |
|   |                  |                              |                                            |                |               |              |                       |                                  |                |                         |  |
|   |                  |                              |                                            |                |               |              |                       |                                  |                |                         |  |
|   |                  |                              |                                            |                |               |              |                       |                                  |                |                         |  |
|   |                  |                              |                                            |                |               |              |                       |                                  |                |                         |  |
|   |                  |                              |                                            |                |               |              |                       |                                  |                |                         |  |
|   |                  |                              |                                            |                |               |              |                       |                                  |                |                         |  |
|   |                  |                              |                                            |                |               |              |                       |                                  |                |                         |  |
|   | ∢                |                              |                                            | $\mathbb{R}$   |               | 4.           |                       |                                  |                | $\overline{\mathbb{F}}$ |  |
|   |                  |                              |                                            |                |               |              |                       | Vorschau<br>Eertigstellen        | Abbrechen      |                         |  |
|   |                  |                              |                                            |                |               |              |                       |                                  |                |                         |  |

<span id="page-14-1"></span>Abbildung 6 – Softwareliste

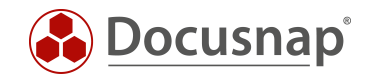

#### <span id="page-15-0"></span>3.6 LIZENZEN

Im Schritt Lizenzen können Sie nun die Anzahl der von Ihnen gekauften Lizenzen für das Softwareprodukt hinterlegen.

Geben Sie eine Bezeichnung, einen Typ sowie die Anzahl der Lizenzen an.

Weiterhin können Sie eine Lizenzgültigkeit und einen Wartungsvertrag mit einer entsprechenden Gültigkeit hinterlegen. In Kapitel 7.3 – [Nachrichtendefinitionen](#page-37-0) – finden Sie eine Beschreibung darüber, wie Sie sich über den Ablauf der Gültigkeiten informieren lassen können.

In der Docusnap Administration - Lizenzmanagement können Sie die Lizenz- und Wartungstypen erweitern.

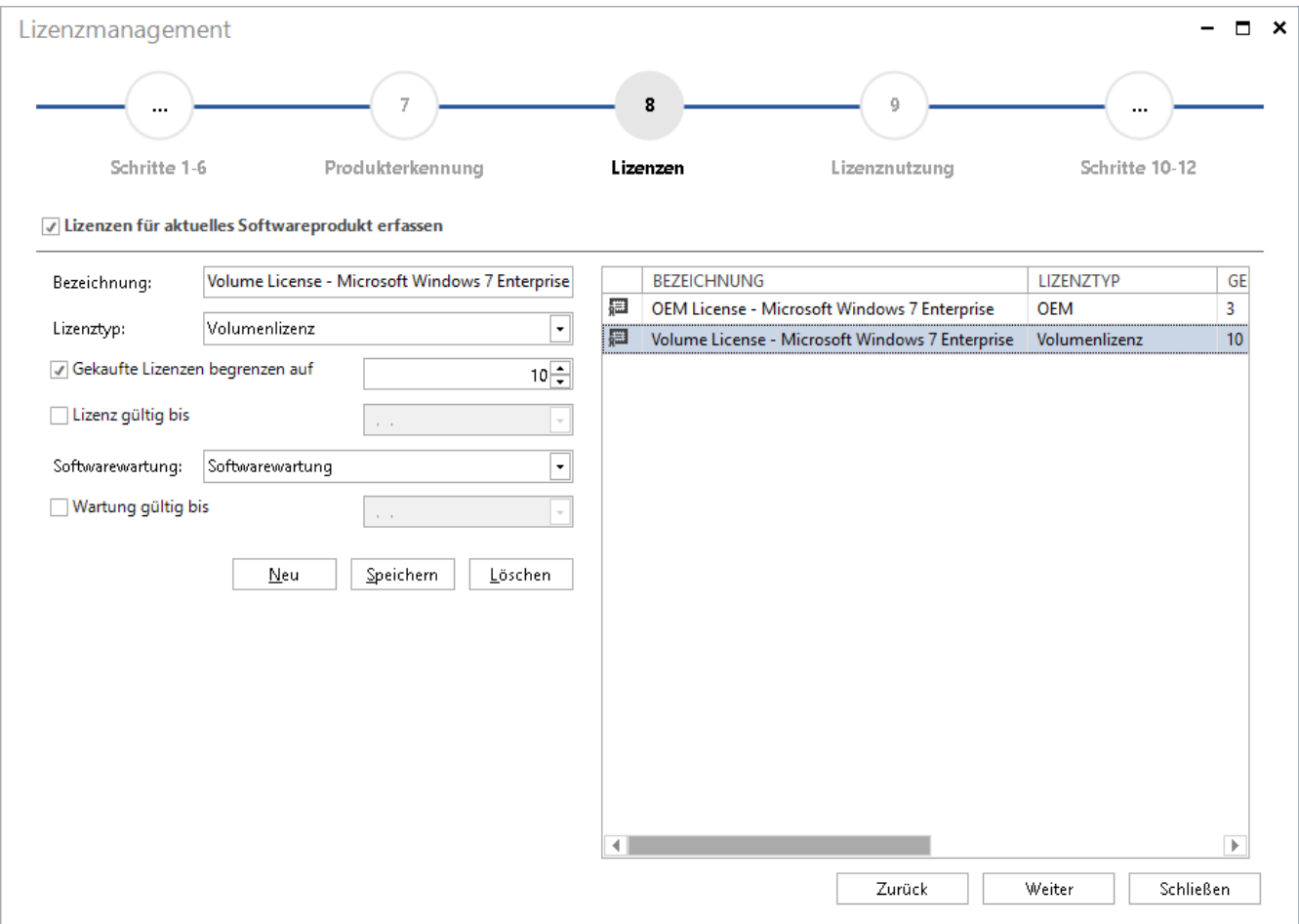

<span id="page-15-1"></span>Abbildung 7 - Lizenzen anlegen

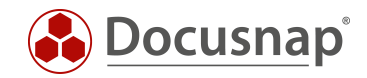

### <span id="page-16-0"></span>3.7 ZUSATZINFORMATIONEN – VERTRÄGE

Der Schritt – Verträge – gibt Ihnen die Möglichkeit eine Zusatzinformation vom Typ Vertrag für die zuvor erstellten Lizenzen anzulegen – bzw. können Sie auch einen bestehenden Vertrag hinterlegen.

Dieser Vertrag kann beispielsweise den Lizenzvertrag wiederspiegeln. Innerhalb einer Zusatzinformation können Sie auch Anlagen hinterlegen – Beispielsweise das Lizenzdokument, die Rechnung etc.

Weitere Informationen bezüglich der Zusatzinformationen finden Sie im HowTo "Zusatzinformationen in Docusnap hinzufügen".

|                      | Lizenzmanagement                                                                      |               |                       |                   |                                            |                                      |                    |                                     | п |
|----------------------|---------------------------------------------------------------------------------------|---------------|-----------------------|-------------------|--------------------------------------------|--------------------------------------|--------------------|-------------------------------------|---|
|                      |                                                                                       | g.            | 10                    |                   | 11                                         |                                      |                    | 12                                  |   |
|                      | Schritte 1-8                                                                          | Lizenznutzung | Zusammenfassung       |                   | Verträge                                   |                                      |                    | Kommentare                          |   |
|                      | Verträge hinzufügen                                                                   |               |                       |                   |                                            |                                      |                    |                                     |   |
|                      | <b>BEZEICHNUNG</b>                                                                    | LIZENZTYP     | <b>GEKAUFT</b>        | <b>GÜLTIG BIS</b> | <b>WARTUNGSTYP</b>                         |                                      | <b>WARTUNG BIS</b> |                                     |   |
| 疆                    | OEM License - Microsoft Windows OEM                                                   |               | 3                     | Unbegrenzt        | Softwarewartung                            |                                      | Unbegrenzt         |                                     |   |
| 這                    | Volume License - Microsoft Windo Volumenlizenz                                        |               | 10 <sup>°</sup>       | Unbegrenzt        | Softwarewartung                            |                                      | Unbegrenzt         |                                     |   |
|                      | Neu & Bestehenden Vertrag hinzufügen Vertrag bearbeiten X Vertrag löschen             |               |                       |                   |                                            |                                      |                    |                                     |   |
|                      |                                                                                       |               |                       |                   |                                            |                                      |                    |                                     |   |
|                      | <b>TITEL</b><br>Microsoft Windows 7 Enterprise - OEM License Contract ABC1234-123-CDE |               | <b>VERTRAGSNUMMER</b> |                   | <b>VERTRAGSPARTNER</b><br>Softwarehaus XYZ | <b>KUNDENNUMMER</b><br>ABC0987654321 |                    | <b>VERTRAGSTYP</b><br>Lizenzvertrag |   |
| $\boxed{\mathbb{Z}}$ |                                                                                       |               |                       |                   |                                            |                                      |                    |                                     |   |
| ∢                    |                                                                                       |               |                       |                   |                                            |                                      |                    |                                     | Þ |

<span id="page-16-1"></span>Abbildung 8 - Vertrag hinzufügen

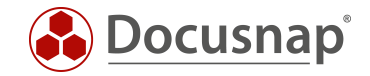

#### <span id="page-17-0"></span>3.8 ZUSATZINFORMATIONEN – KOMMENTARE

Neben Verträgen können Sie auch Zusatzinformationen vom Typ Kommentar einer Lizenzdefinition hinterlegen. Hier können Sie beispielsweise ein Benutzerhandbuch, Installationsanleitung oder sonstige Informationen, die das Softwareprodukt betreffen, hinterlegen.

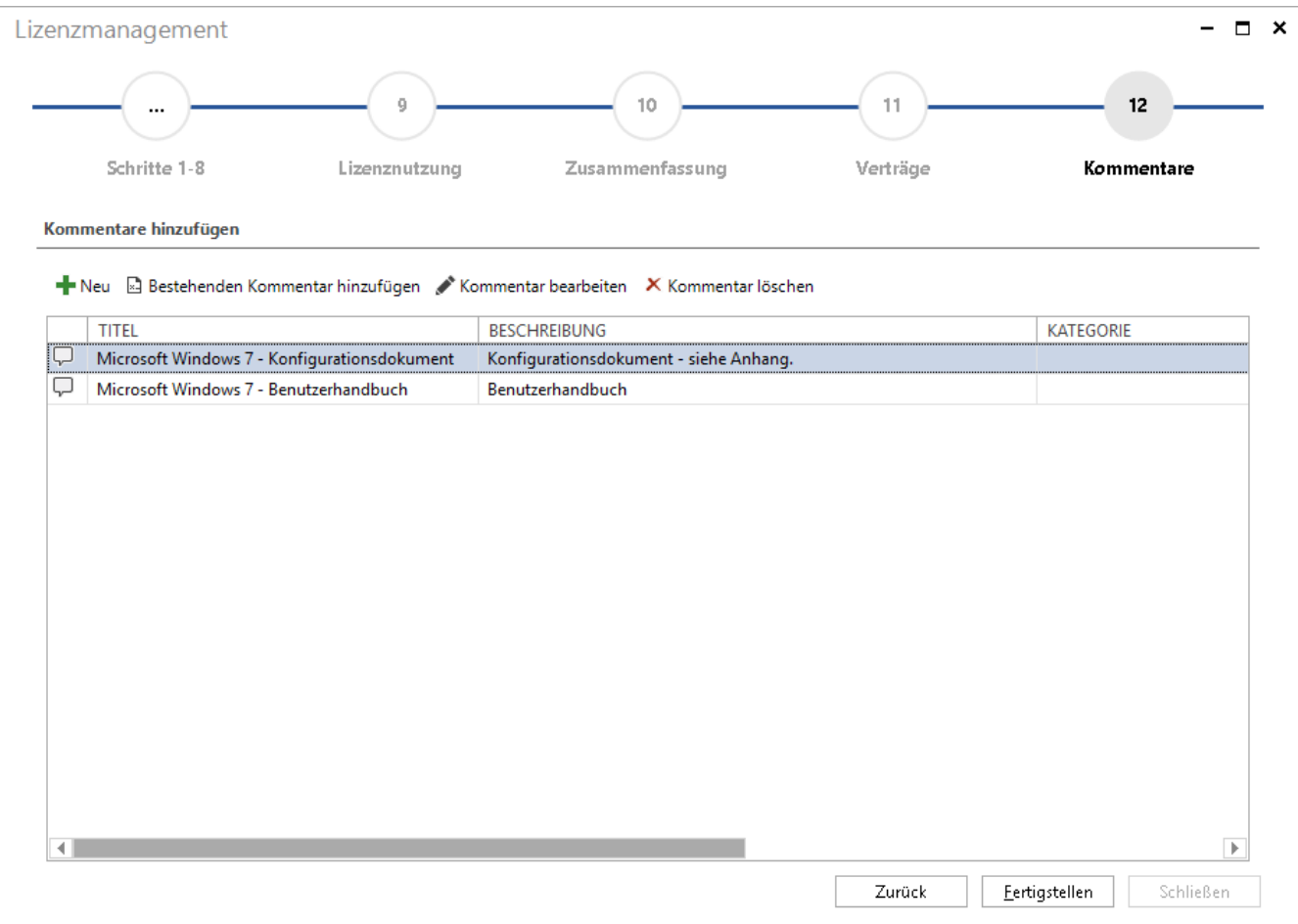

<span id="page-17-1"></span>Abbildung 9 - Kommentar hinzufügen

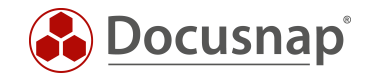

# <span id="page-18-0"></span>ERWEITERTE LIZENZDEFINITIONEN ERSTELLEN

### <span id="page-18-1"></span>4.1 STANDORT AUSWERTUNGEN

Durch das Verwenden der Standorte im Lizenzmanagement, ist es möglich, Auswertungen auf Standortebene durchzuführen.

Bei der Verwendung dieser Funktion, werden später in der Auswertung nur Systeme aus den zugewiesenen Standorten berücksichtigt.

Wenn der Assistenten zum Erstellen einer Lizenzdefinition geöffnet wurde, können Sie in Schritt 1 – Firma – eine Zuteilung der Standorte durchführen.

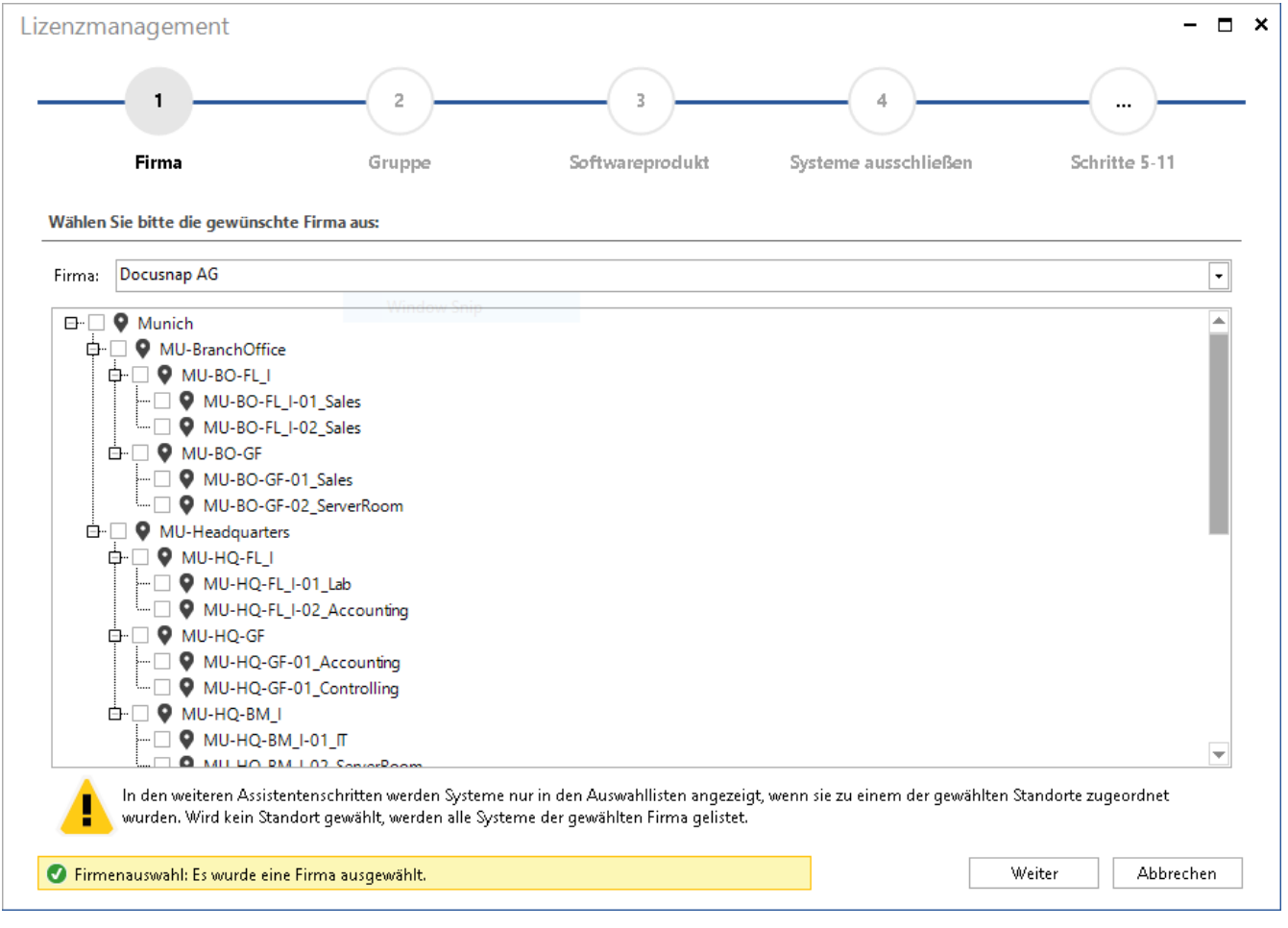

<span id="page-18-2"></span>Abbildung 10 - Assistent für die Standortzuordnung

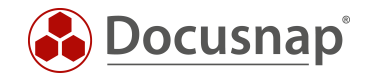

Das Resultat einer solchen Zuordnung, kann im Inventarbaum, unter dem Knotenpunkt Standorte eingesehen werden.

Wenn nun eine Auswertung des jeweiligen Standortes durchgeführt werden soll, kann im Soll / Ist Vergleich die Summe der verwendeten Lizenzen ermittelt werden.

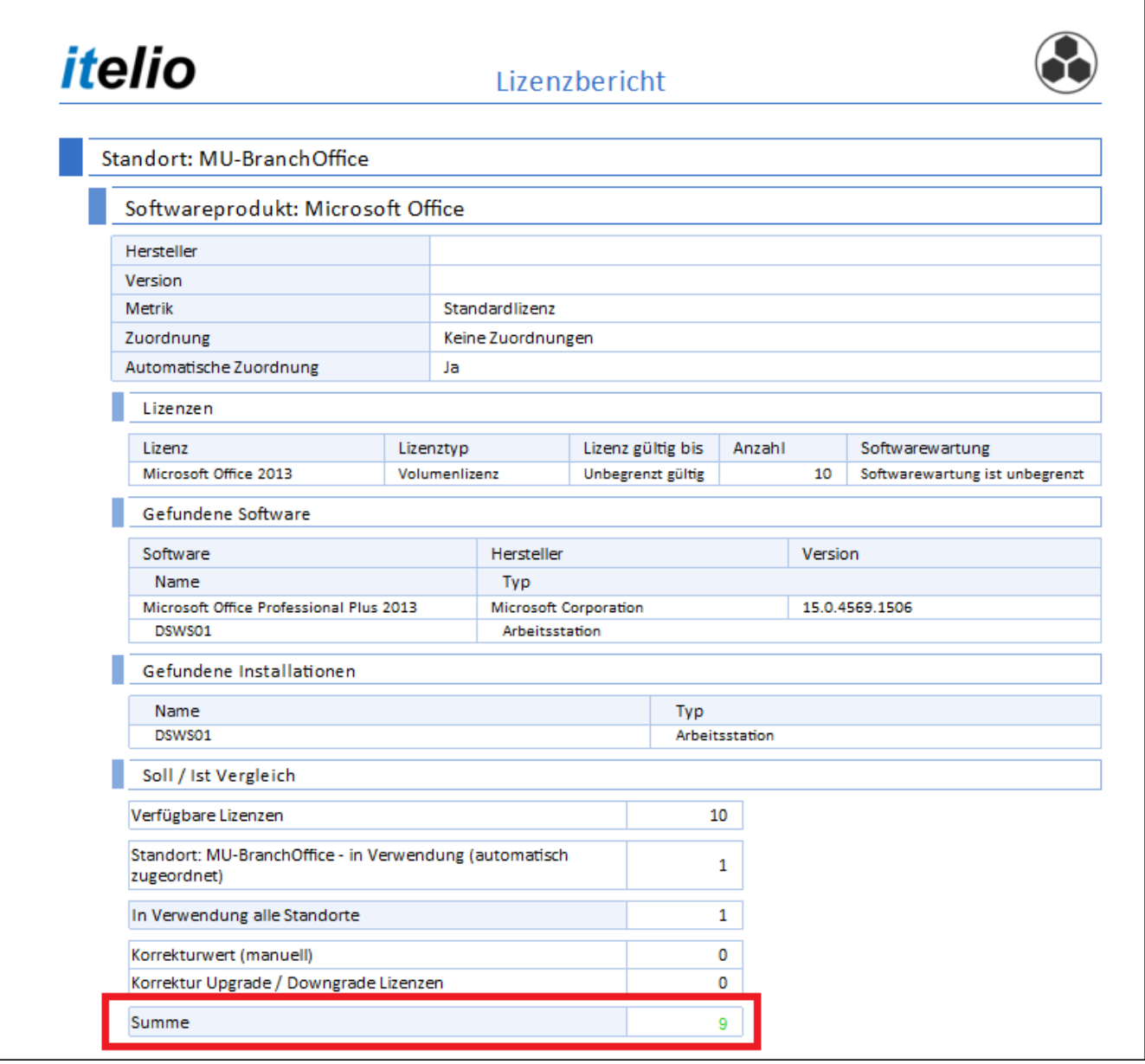

<span id="page-19-0"></span>Abbildung 11 - Bericht für die Standortauswertung

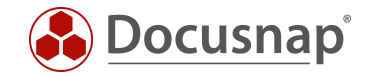

### <span id="page-20-0"></span>4.2 GEBLOCKTE SOFTWAREPRODUKTE

Im Lizenzmanagement können Sie Softwareprodukte als unerwünscht definieren und über diese Auswertungen durchführen.

Starten Sie hierfür den Assistenten zum Erstellen einer Lizenzdefinition. In Schritt 3 – Softwareprodukt – hinterlegen Sie die entsprechenden Informationen und wählen die Metrik Geblockte Softwareprodukte.

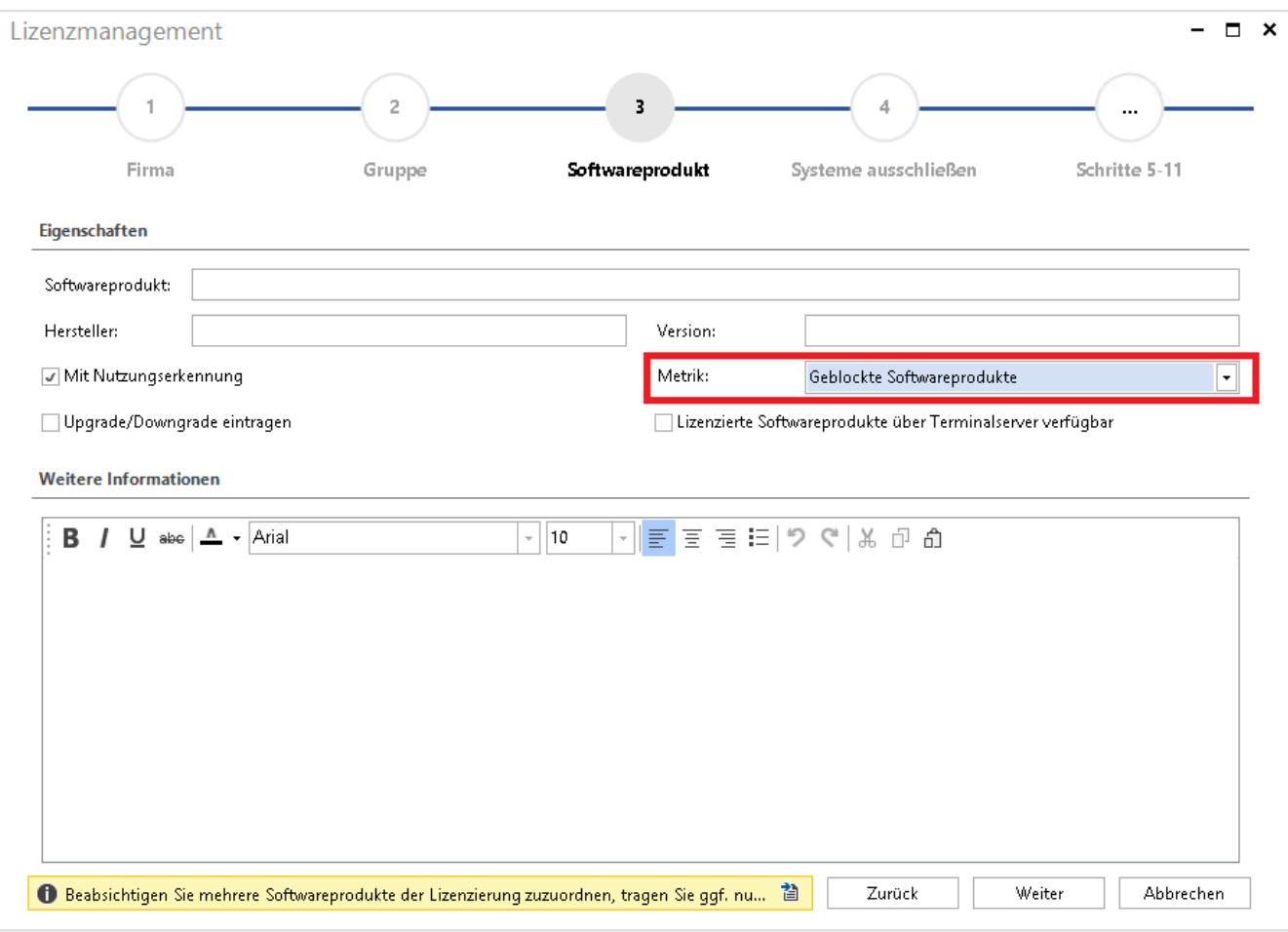

<span id="page-20-1"></span>Abbildung 12 - Unerwünschtes Softwareprodukt mit Nutzungserkennung

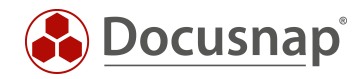

Ausgewertet werden die geblockten Softwareprodukte über den Punkt Unerwünschte Softwareprodukte im Datenbaum.

Hierbei kann das jeweilige Softwareprodukt eingesehen werden, welches als geblockt gekennzeichnet wurde und die zugehörigen Systeme, falls die Software auf diesen installiert sein sollte.

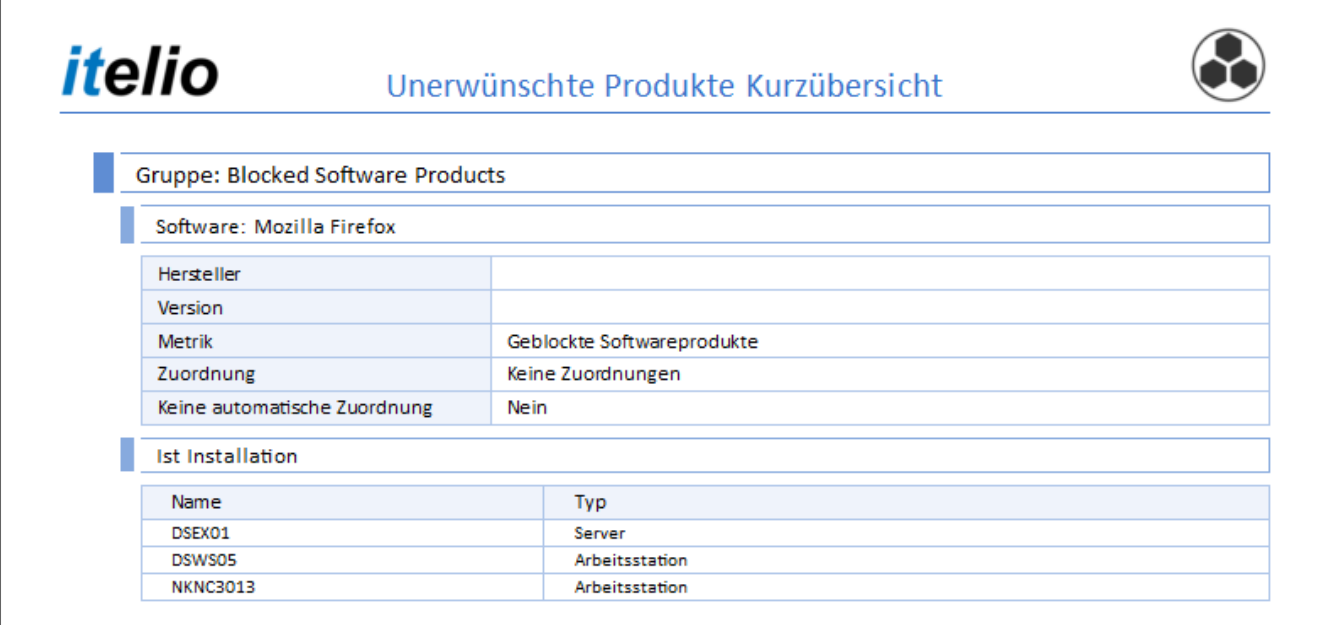

<span id="page-21-0"></span>Abbildung 13 - Bericht für die unerwünschte Software

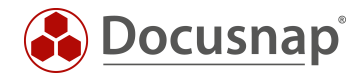

### <span id="page-22-0"></span>4.3 UPGRADE / DOWNGRADE PFADE HINTERLEGEN

Die Nutzung eines Upgrade / Downgrade Pfades hilft Ihnen bei der Abbildung der folgenden Situation:

- Sie haben diverse Lizenzen eines Produkts mit der Version X (z. B. Windows 7)
- Sie sind mit diesen Lizenzen berechtigt, auch die Version Y zu nutzen (z. B. Windows 10)

Für beide Softwareprodukte erstellen Sie die entsprechenden Lizenzdefinitionen. Hinterlegen Sie in der Lizenzdefinition für das Softwareprodukt Version X (Windows 7) den Up- oder Downgrade Pfad.

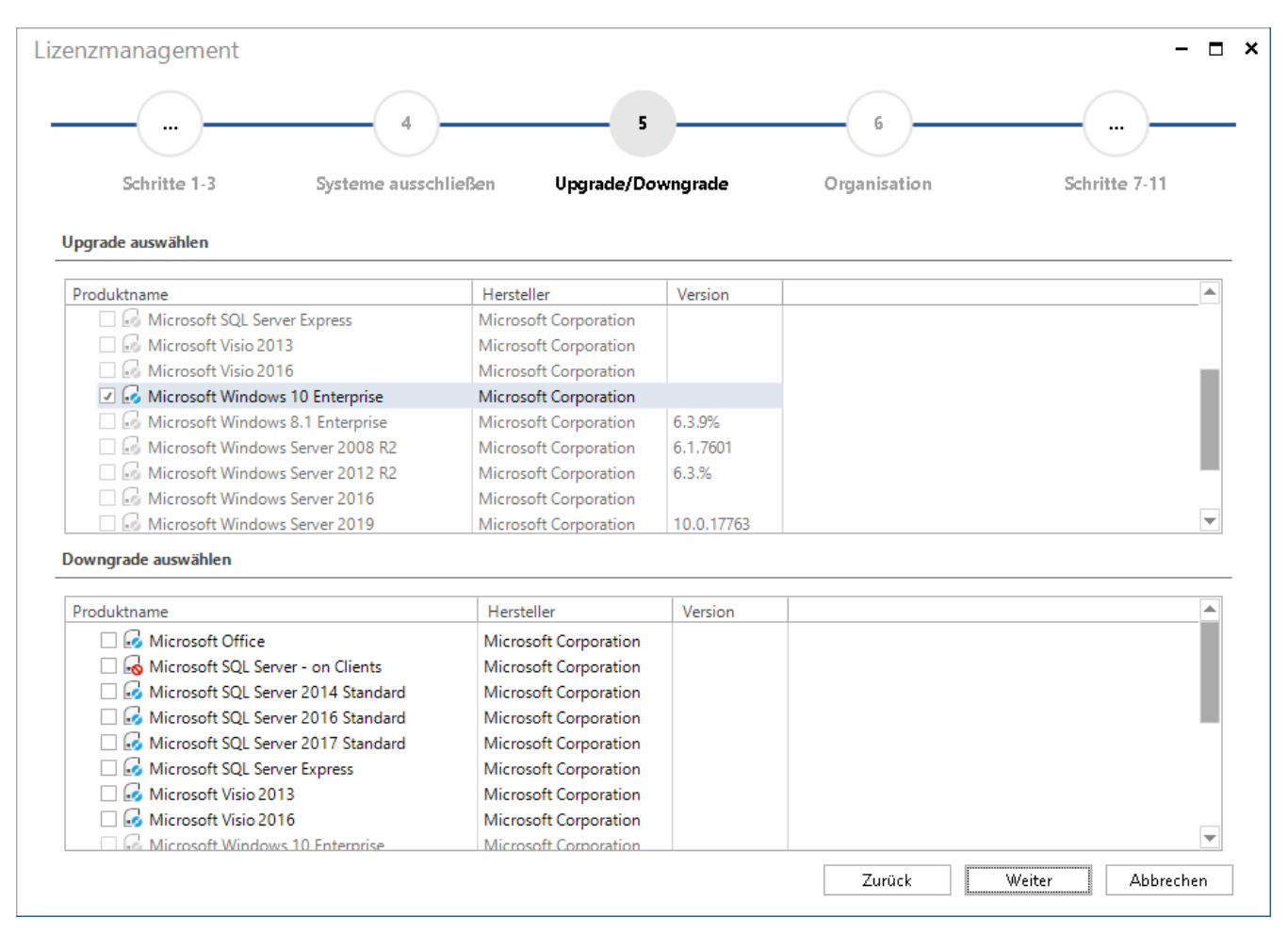

<span id="page-22-1"></span>Abbildung 14 - Upgrade / Downgrade Pfad

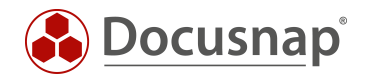

Wenn Sie nun eine Lizenzanalyse für das Softwareprodukt mit der Version Y (Windows 10) durchführen, werden Sie Korrekturwerte aus Upgrade / Downgrade erkennen.

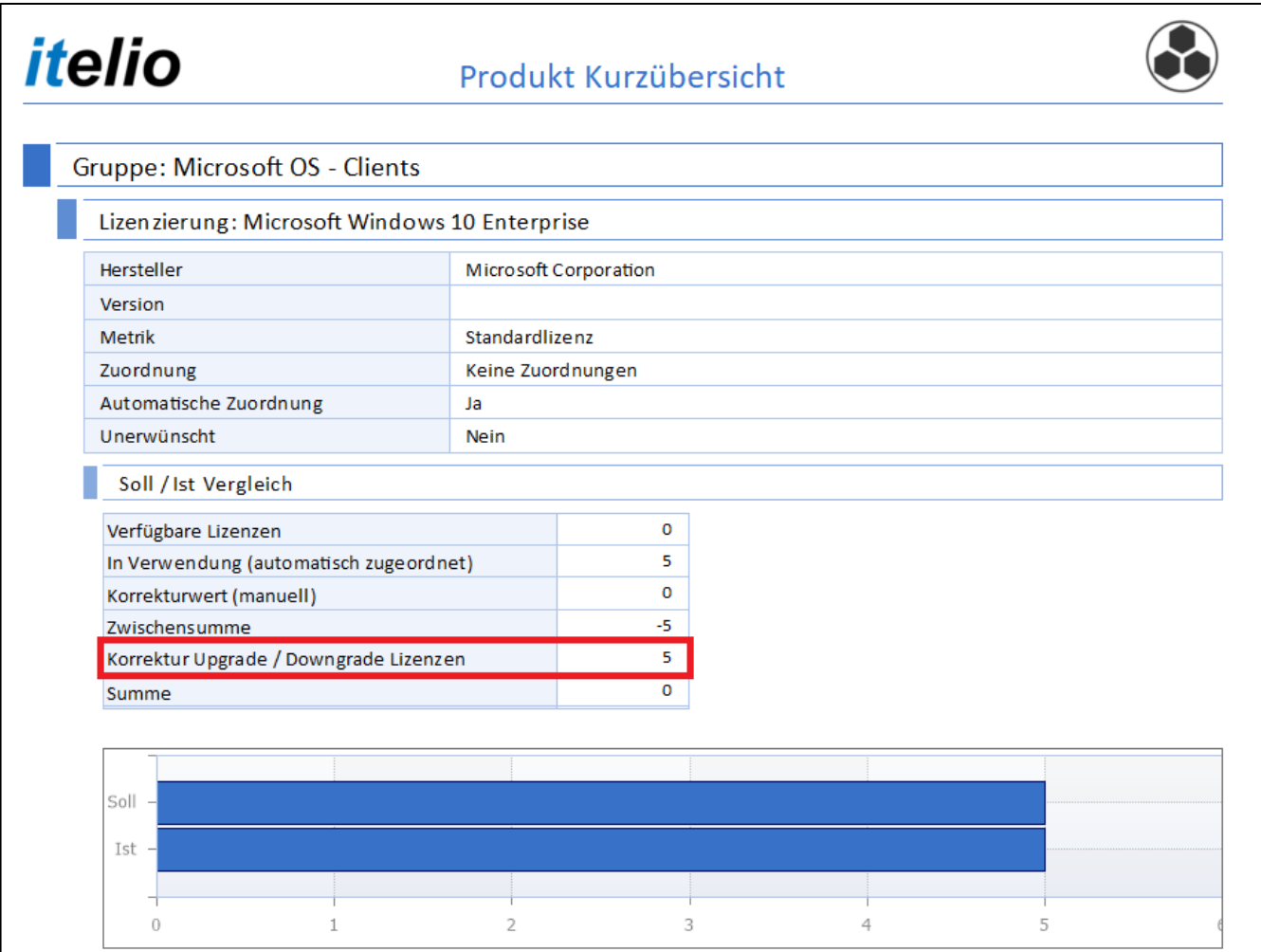

<span id="page-23-0"></span>Abbildung 15 - Korrekturwert Upgrade / Downgrade

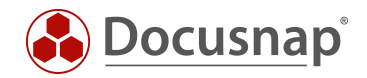

# <span id="page-24-0"></span>LIZENZANALYSEN DURCHFÜHREN

Nach dem Einpflegen der Daten im Lizenzmanagement, soll eine entsprechende Auswertung erfolgen. Hierbei stehen Ihnen unterschiedliche Möglichkeiten zur Verfügung.

- Auswertung auf Firmenebene
- Auswertung auf Gruppenebene
- Auswertung auf Ebene des Softwareprodukts
- Auswertung auf Standortebene

Die Auswertung der Daten auf Firmenebene, berücksichtigt alle Gruppen, Standorte und Softwareprodukte. Die entsprechenden Berichte hierfür sind im Inventarbaum unterhalb des Knotenpunktes Berichte zu finden.

Inhaltlich beschreiben diese Berichte eine Lizenzanalyse als Soll-Ist-Vergleich. Es kann beispielsweise die Summe der verwendeten Lizenzen ermittelt werden und eine entsprechende Auswertung automatisiert bereitgestellt werden. Hierbei unterscheidet sich die Darstellung in unterschiedlicher Form.

Im folgenden Beispiel wurde eine Auswertung für das Produkt Microsoft Office 2013 durchgeführt, in der zu sehen ist, dass von zehn vorhandenen Lizenzen, eine in Verwendung ist. Somit kann eine Summe in tabellarischer Form ermittelt werden und eine zusätzliche Darstellung in Form eines Balkendiagramms.

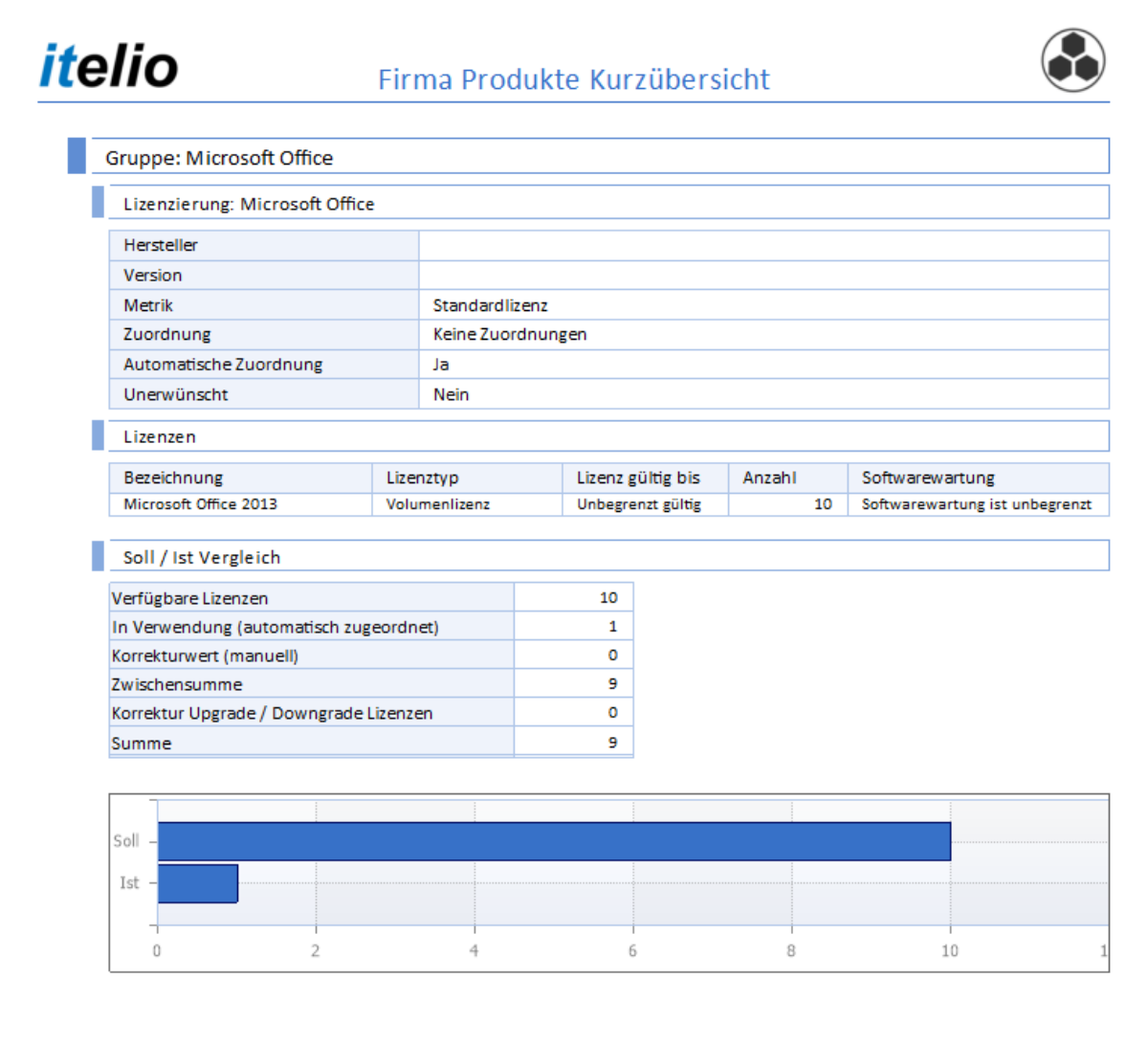

<span id="page-24-1"></span>Abbildung 16 - Bericht für die Firmenauswertung

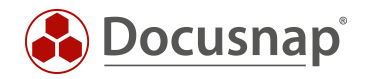

Ergebnisse für einzelne Gruppen können Sie ebenfalls ausgeben. Hierfür wird die jeweilige Gruppe markiert und wieder der Knotenpunkt Berichte ausgewählt.

Unterhalb jeder Gruppe, stehen im Standard drei Berichte zur Verfügung. Auch hierbei soll als Ergebnis eine Lizenzanalyse als Soll-Ist-Vergleich ausgegeben werden.

Im folgenden Beispiel wurde eine Auswertung für die erstellte Gruppe Microsoft SQL Server durchgeführt. Zu sehen ist, dass in dieser Gruppe Lizenzen für die unterschiedlichen SQL Server Editionen ausgewertet werden. Hierbei wurde die Summe der verwendeten Lizenzen gebildet. Damit die Darstellung übersichtlicher ist, wird zusätzlich ein Säulendiagramm ausgegeben, welches die überschüssigen Lizenzen (grüner Balken) und die mangelnden Lizenzen (roter Balken) abbildet.

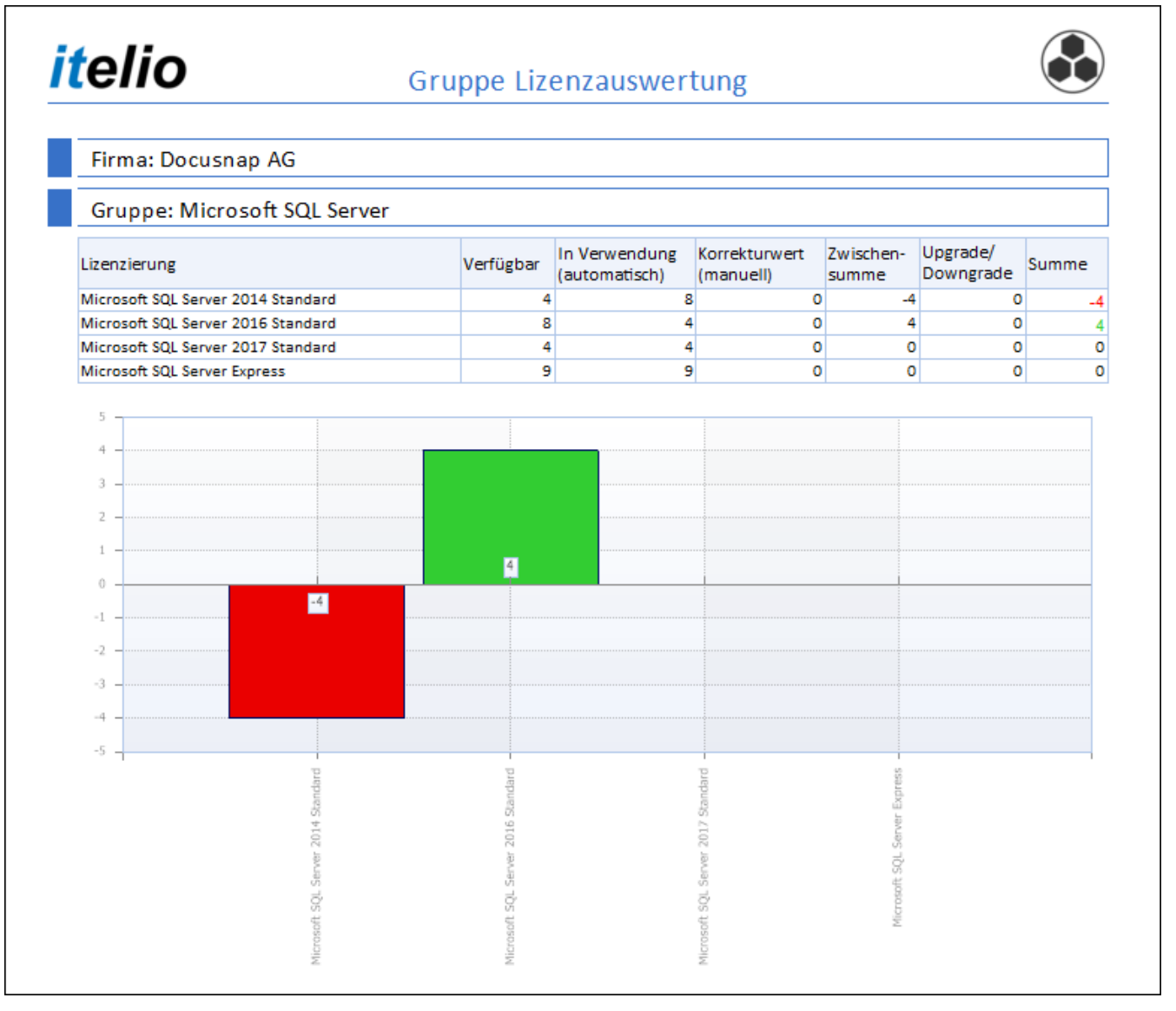

<span id="page-25-0"></span>Abbildung 17 - Bericht für die Gruppenauswertung

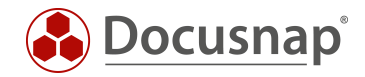

### <span id="page-26-0"></span>5.1 BERICHTE ZEITGESTEUERT ERSTELLEN UND VERSENDEN

Jeder Bericht in Docusnap, kann zeitgesteuert eingeplant und als E-Mail versendet werden. Auf diesem Weg können Sie sich regelmäßig die Lizenzanalysen aus Docusnap per E-Mail zusenden lassen.

Durch das Erstellen eines Berichts, wird in der Menüleiste ein weiterer Reiter Reporting angezeigt, der Aktionen hinsichtlich des Berichts zur Verfügung stellt. Mit der Funktion Als Auftrag planen, wird der Assistent für die zeitgesteuerte Berichterstellung geöffnet.

| Docusnap    | LIZENZEN<br><b>REPORTING</b>  |                   |                                     |                                    |
|-------------|-------------------------------|-------------------|-------------------------------------|------------------------------------|
| T           | Speichern <b>&amp; Öffnen</b> | Editieren         | Miniaturansicht<br>□ Eine Seite     | <b>图 Berichte Designer</b>         |
|             | □ Senden ▼ ② Aktualisieren    | ြု Suche          | <b>H</b> Zwei Seiten<br>Lesezeichen | $\sqrt{6}$ Als Auftrag planen $^7$ |
| Exportieren | <b>Drucken</b>                |                   | IQI Seitenbreite                    |                                    |
|             | Allgemein                     | <b>Bearbeiten</b> | Ansicht                             | Sonstiges                          |

Abbildung 18 – Bericht als Auftrag planen

<span id="page-26-1"></span>Hierbei kann ein gewünschter Pfad hinterlegt werden, um dieses Dokument abzulegen. Des Weiteren können im Schritt 2 – Bericht – E-Mail-Daten zum automatisierten Versenden hinterlegt werden.

Achtung: Bitte beachten Sie, dass hierfür die E-Mail Konfigurationen des Docusnap Server Dienstes gegeben sein müssen.

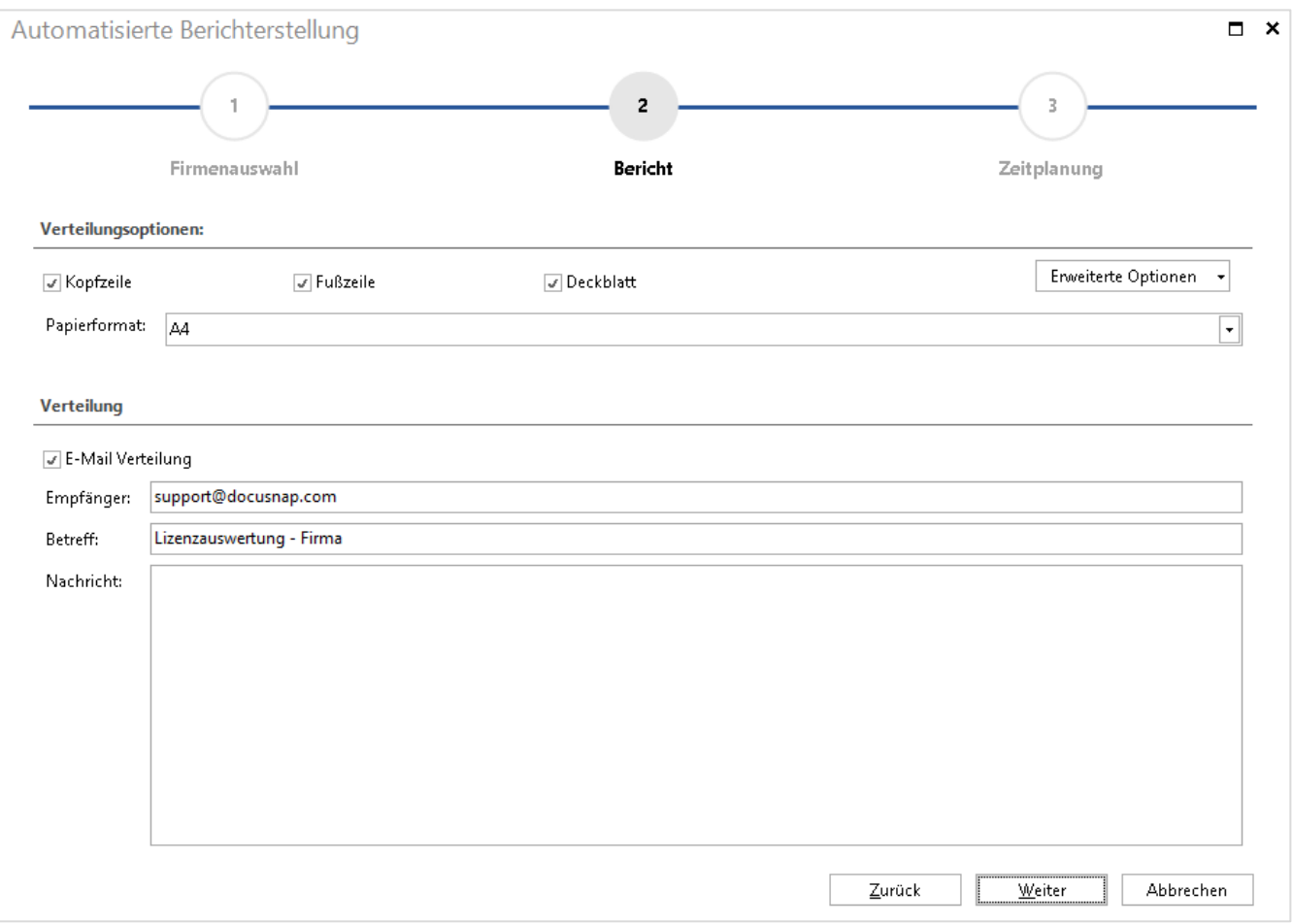

<span id="page-26-2"></span>Abbildung 19 – Automatisierte Berichterstellung

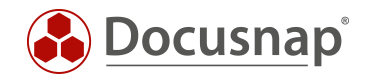

# <span id="page-27-0"></span>ZUORDNUNGS-ASSISTENT / SOFTWARELISTE

Der Zuordnungs-Assistent liefert Ihnen weitere Funktionen bezüglich der Software- und Lizenzverwaltung. Können Sie über den Lizenzmanagement-Assistenten nur Lizenzdefinitionen und somit lizenzpflichtige Software abbilden, definieren Sie über den Zuordnungs-Assistenten auch nicht lizenzpflichtige und unerwünschte Software.

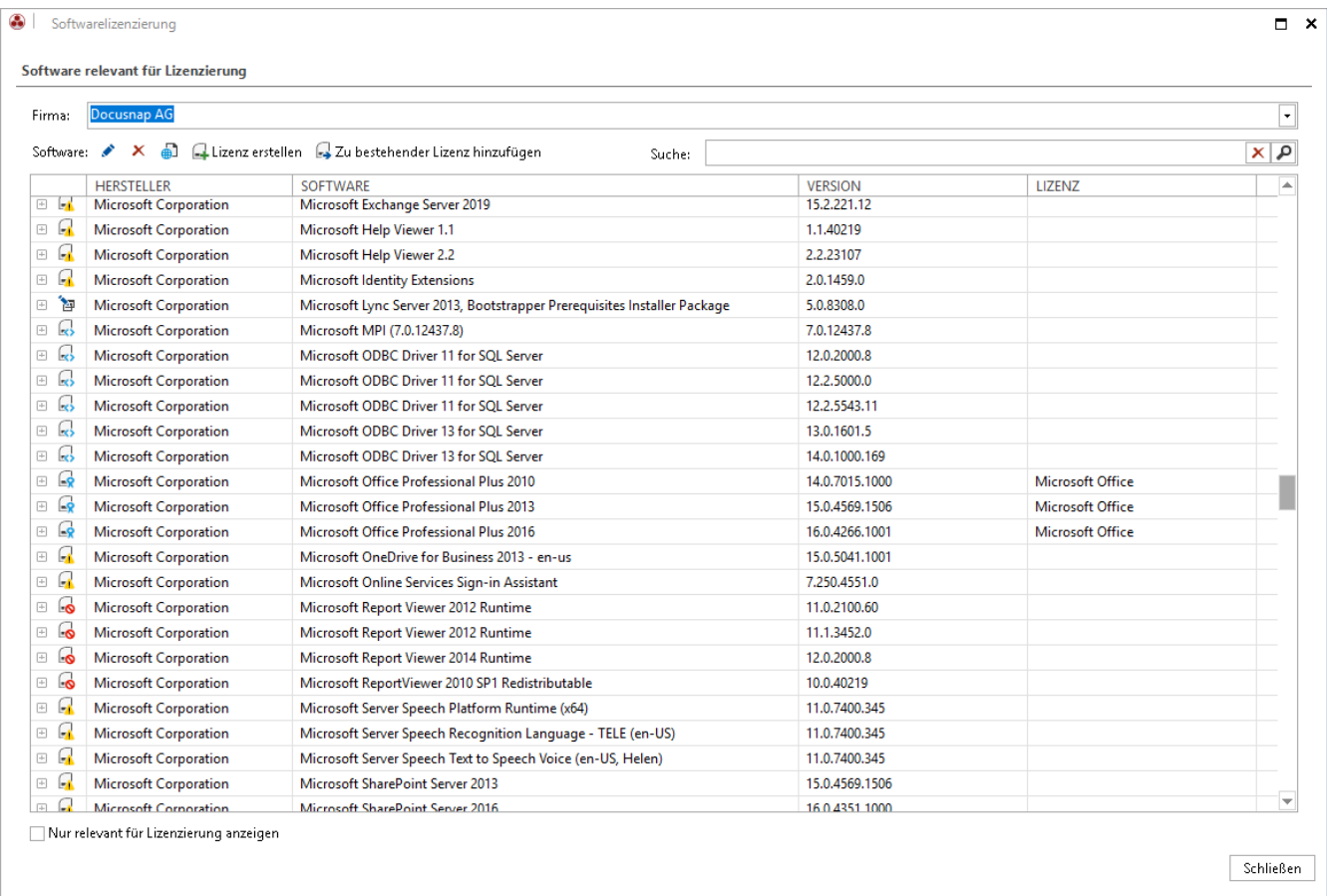

#### Abbildung 20 - Der Zuordnungs-Assistent

<span id="page-27-1"></span>Wenn Sie den Zuordnungs-Assistenten öffnen, werden zunächst sämtliche, jemals inventarisierte Softwareprodukte, welche unbearbeitet/undefiniert sind, aufgelistet. Die Intension ist nun, dass Sie diese gesamte Liste durchgehen und die Softwareprodukte entsprechend definieren – als nicht lizenzpflichtig, lizenzpflichtig und unerwünscht. Die Definition als lizenzpflichtig findet durch das Anlegen einer Lizenzdefinition statt. Wurde ein Softwareprodukt definiert, wird es aus der Liste ausgeblendet. Wenn alle Softwareprodukte definiert wurden, ist die Liste leer.

Wie Sie der vorherigen Abbildung entnehmen können, finden Sie dort Softwareprodukte mit unterschiedlichen Icons. Je nachdem, wie das Softwareprodukt definiert wurde, erhält es ein anderes Icon. Definierte Softwareprodukte werden über die deaktivierte Option Nur relevant für Lizenzierung anzeigen wieder angezeigt.

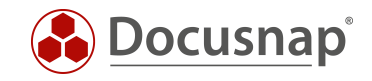

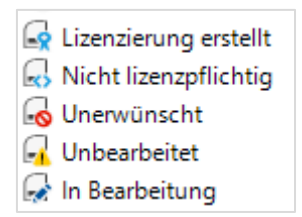

Abbildung 21 - Icon Übersicht

#### <span id="page-28-1"></span><span id="page-28-0"></span>6.1 LIZENZDEFINITION ERSTELLEN

Damit Sie aus dem Zuordnungsassistenten eine neue Lizenzdefinition erstellen, suchen Sie zunächst über das Suchfeld nach dem oder den entsprechenden Produkten und wählen diese im Anschluss aus.

Innerhalb des Zuordnungs-Assistenten werden alle Softwareprodukte auch nach deren Version unterschieden. Aus diesem Grund müssen Sie alle verfügbaren Versionen auswählen. Die Lizenzdefinition wird daraufhin über das Steuerelemente Lizenz erstellen erstellt.

Sie müssen hierbei beachten, dass nach der Installation einer neuen Version, ein bereits bearbeitetes Softwareprodukt, in der höheren Version wieder aufgelistet wird – z. B. Windows 10 – Version 10.0.17800.

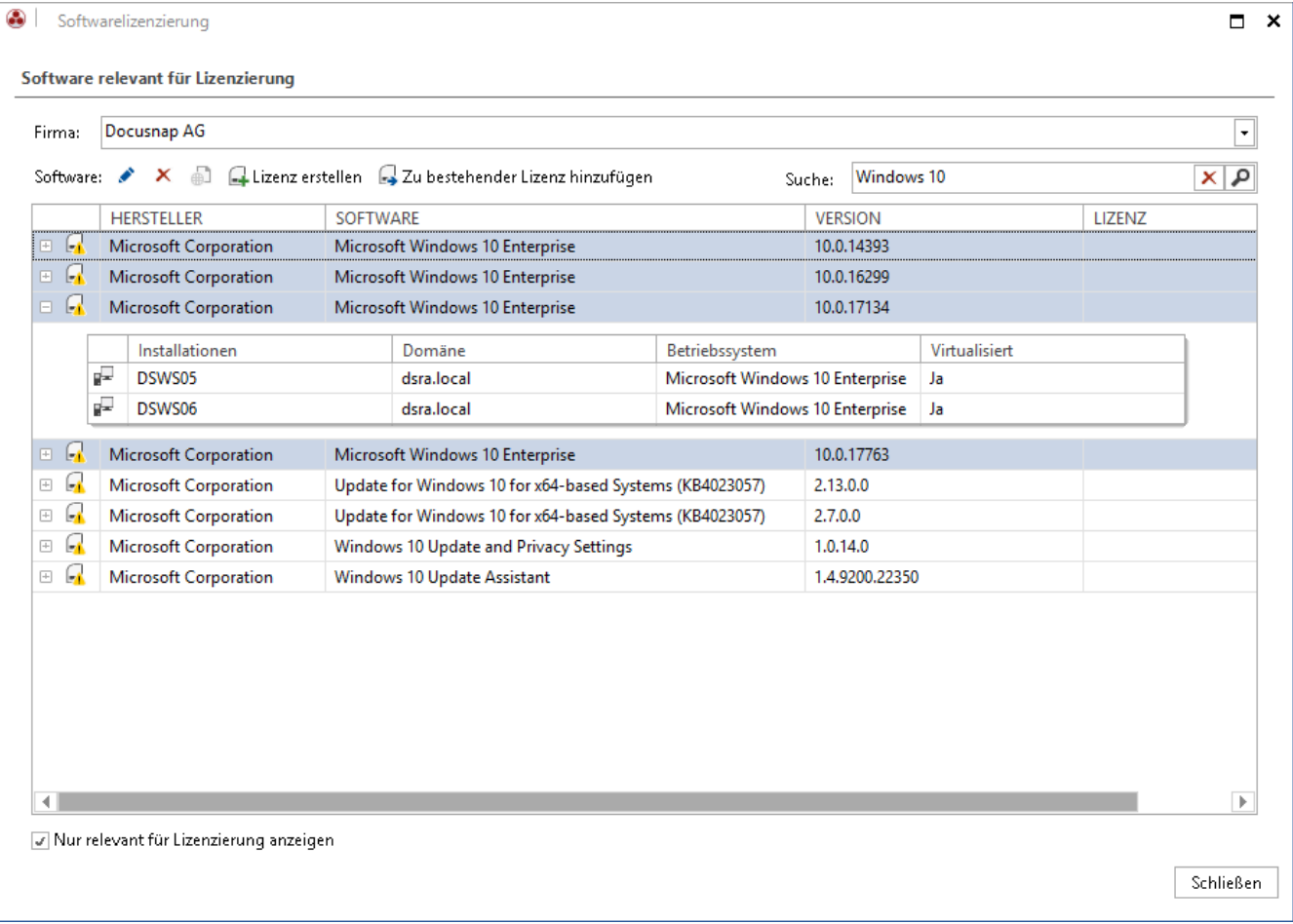

Abbildung 22 - Auswahl der Softwareprodukte

<span id="page-28-2"></span>Der Assistent zum Erstellen der Lizenzdefinition wird nach Auswahl der Schaltfläche Lizenz erstellen geöffnet. Die einzelnen Schritte wurden bereits im Kapitel - [Lizenzdefinitionen erstellen](#page-6-0) – beschrieben.

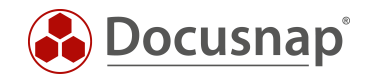

Zu beachten ist jedoch der Schritt – Produkterkennung. Hier ist bereits eine Auswahl über die Softwareliste erfolgt. Dieser Schritt wurde zu Beginn, mit der Suche und der Auswahl des Softwareprodukts erledigt.

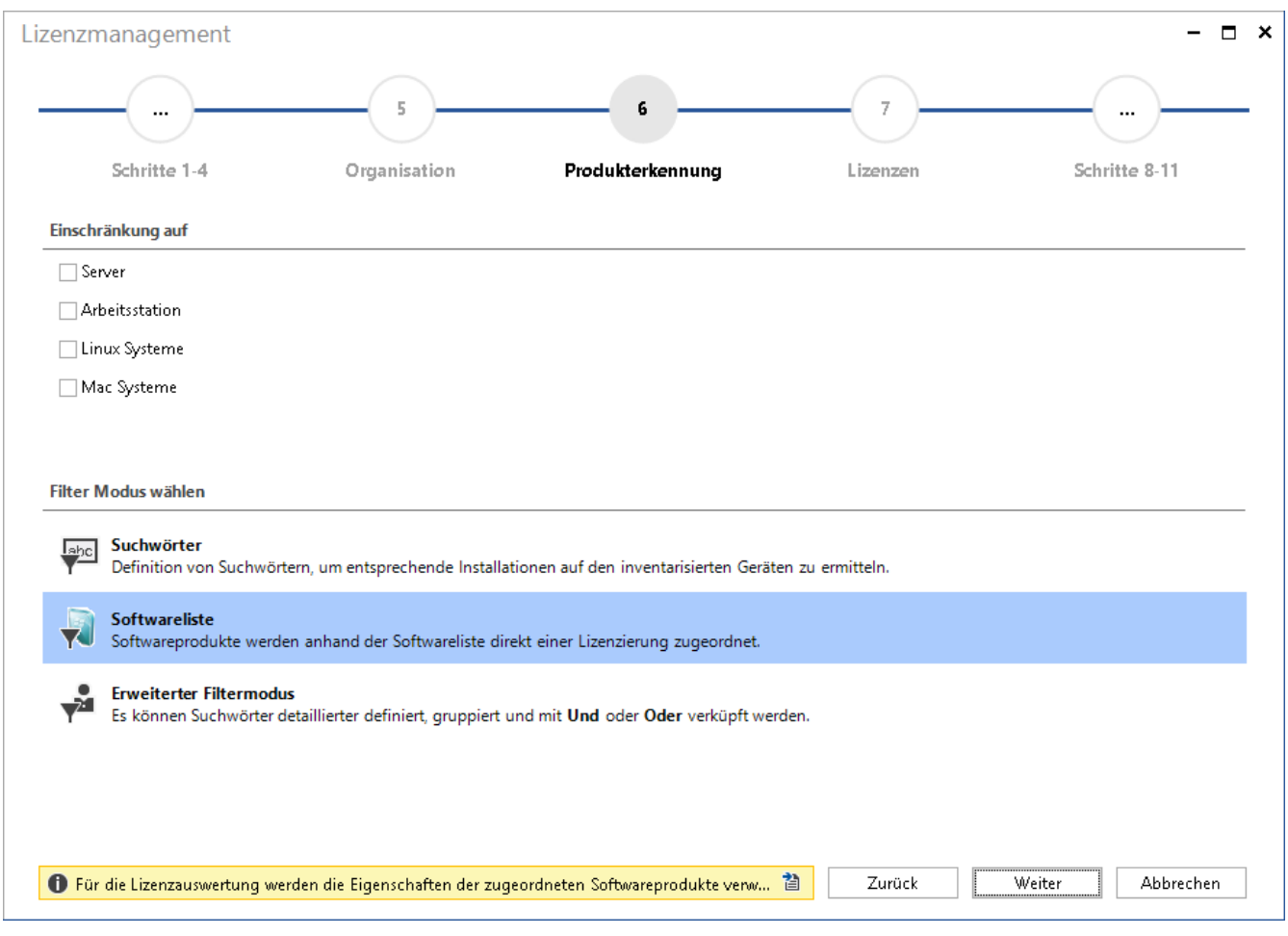

Abbildung 23 - Vordefinierte Auswahl Softwareliste

<span id="page-29-0"></span>Nachdem die Lizenzdefinition erstellt wurde, sehen Sie in der Spalte Lizenz den Namen der zuvor erstellten Lizenzdefinition.

Beachten Sie bitte, dass diese Zuordnung nur durchgeführt wird, wenn im Schritt Produkterkennung die Softwareliste ausgewählt wurde!

<span id="page-29-1"></span>

| <b>HERSTELLER</b>     | SOFTWARE                        | <b>VERSION</b> | LIZENZ                          |  |
|-----------------------|---------------------------------|----------------|---------------------------------|--|
| Microsoft Corporation | Microsoft Windows 10 Enterprise | 10.0.14393     | Microsoft Windows 10 Enterprise |  |
| Microsoft Corporation | Microsoft Windows 10 Enterprise | 10.0.16299     | Microsoft Windows 10 Enterprise |  |
| Microsoft Corporation | Microsoft Windows 10 Enterprise | 10.0.17134     | Microsoft Windows 10 Enterprise |  |

Abbildung 24 - Verknüpfung des Softwareprodukts zur Lizenzdefinition

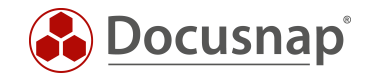

# <span id="page-30-0"></span>6.2 ZU BESTEHENDER LIZENZ HINZUFÜGEN

Im vorherigen Abschnitt wurde beschrieben, dass nach der Installation einer neuen Version eines bereits definierten Softwareprodukts, diese neue Version wieder in der Liste der unbearbeiteten Softwareprodukte zu finden sein wird. Die folgende Abbildung zeigt dies am Beispiel von Microsoft Windows 10 Enterprise in der Version 10.0.17763.

Diesen Eintrag können Sie nun über das Steuerelement Zu bestehender Lizenz hinzufügen definieren. Nach Auswahl des Steuerelements wird ein neues Fenster mit einem vorausgewählten Suchwort geöffnet. Passen Sie ggf. das Suchwort an, wählen Sie die entsprechende Lizenz aus und bestätigen Sie den Vorgang mit OK. Das Softwareprodukt ist daraufhin definiert.

| Firma:        | Docusnap AG                    |    |                              |                                                                      |                    |                                 |                       |   |   |   | ۰ |
|---------------|--------------------------------|----|------------------------------|----------------------------------------------------------------------|--------------------|---------------------------------|-----------------------|---|---|---|---|
|               | Software: $\mathscr{N} \times$ | கி |                              | Lizenz erstellen J Zu bestehender Lizenz hinzufügen                  |                    | Suche:                          | Windows 10 Enterprise |   |   | × | م |
|               | <b>HERSTELLER</b>              |    |                              | SOFTWARE                                                             | <b>VERSION</b>     | LIZENZ                          |                       |   |   |   |   |
| ĹΩ<br>$\Box$  | <b>Microsoft Corporation</b>   |    |                              | Microsoft Windows 10 Enterprise                                      | 10.0.14393         | Microsoft Windows 10 Enterprise |                       |   |   |   |   |
| [⊸ୁ<br>$\Box$ |                                |    | <b>Microsoft Corporation</b> | Microsoft Windows 10 Enterprise                                      | 10.0.16299         | Microsoft Windows 10 Enterprise |                       |   |   |   |   |
| ∫⊸Ω<br>$\Box$ |                                |    | <b>Microsoft Corporation</b> | Microsoft Windows 10 Enterprise                                      | 10.0.17134         | Microsoft Windows 10 Enterprise |                       |   |   |   |   |
| $\Box$        |                                |    | <b>Microsoft Corporation</b> | Microsoft Windows 10 Enterprise                                      | 10.0.17763         |                                 |                       |   |   |   |   |
|               |                                |    | ⊛                            | Lizenzierung<br>Lizenzierung auswählen                               |                    |                                 |                       | □ | × |   |   |
|               |                                |    |                              |                                                                      |                    |                                 |                       |   |   |   |   |
|               |                                |    |                              | LIZENZIERUNG                                                         |                    |                                 |                       |   |   |   |   |
|               |                                |    | Y                            |                                                                      | Microsoft Windows* |                                 |                       |   |   |   |   |
|               |                                |    | Œ,                           | Microsoft Windows 10 Enterprise                                      |                    |                                 |                       |   |   |   |   |
|               |                                |    | $\epsilon$                   | Microsoft Windows 7 Enterprise                                       |                    |                                 |                       |   |   |   |   |
|               |                                |    | G.<br>G.                     | Microsoft Windows 8.1 Enterprise<br>Microsoft Windows Server 2008 R2 |                    |                                 |                       |   |   |   |   |
|               |                                |    | Ge.                          | Microsoft Windows Server 2012 R2                                     |                    |                                 |                       |   |   |   |   |
|               |                                |    | G.                           | Microsoft Windows Server 2016                                        |                    |                                 |                       |   |   |   |   |
|               |                                |    | G.                           | Microsoft Windows Server 2019                                        |                    |                                 |                       |   |   |   |   |
|               |                                |    |                              |                                                                      |                    |                                 |                       |   |   |   |   |

<span id="page-30-1"></span>Abbildung 25 - Softwareprodukt in neuer Version gefunden

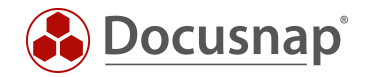

### <span id="page-31-0"></span>6.3 NICHT LIZENZPFLICHTIGE SOFTWARE / IN BEARBEITUNG / UNERWÜNSCHT

Wie bereits erwähnt, können Sie über den Zuordnungs-Assistenten auch nicht lizenzpflichtige Software definieren.

Damit Sie diese Aktion durchführen können, Suchen Sie erneut das oder die Softwareprodukte, wählen diese aus und klicken auf das Stift-Steuerelement (Bearbeiten):

Ein neues Fenster wird geöffnet. In diesem Fenster können Sie nun die folgenden Aktionen durchführen:

- Produktbeschreibung hinterlegen dient als Information
- Als unerwünscht definieren
- Als in Bearbeitung kennzeichnen, damit Kollegen informiert sind
- Über Terminalserver verfügbar dient als Information
- Nicht lizenzpflichtig die Begründung ist ein Pflichtfeld

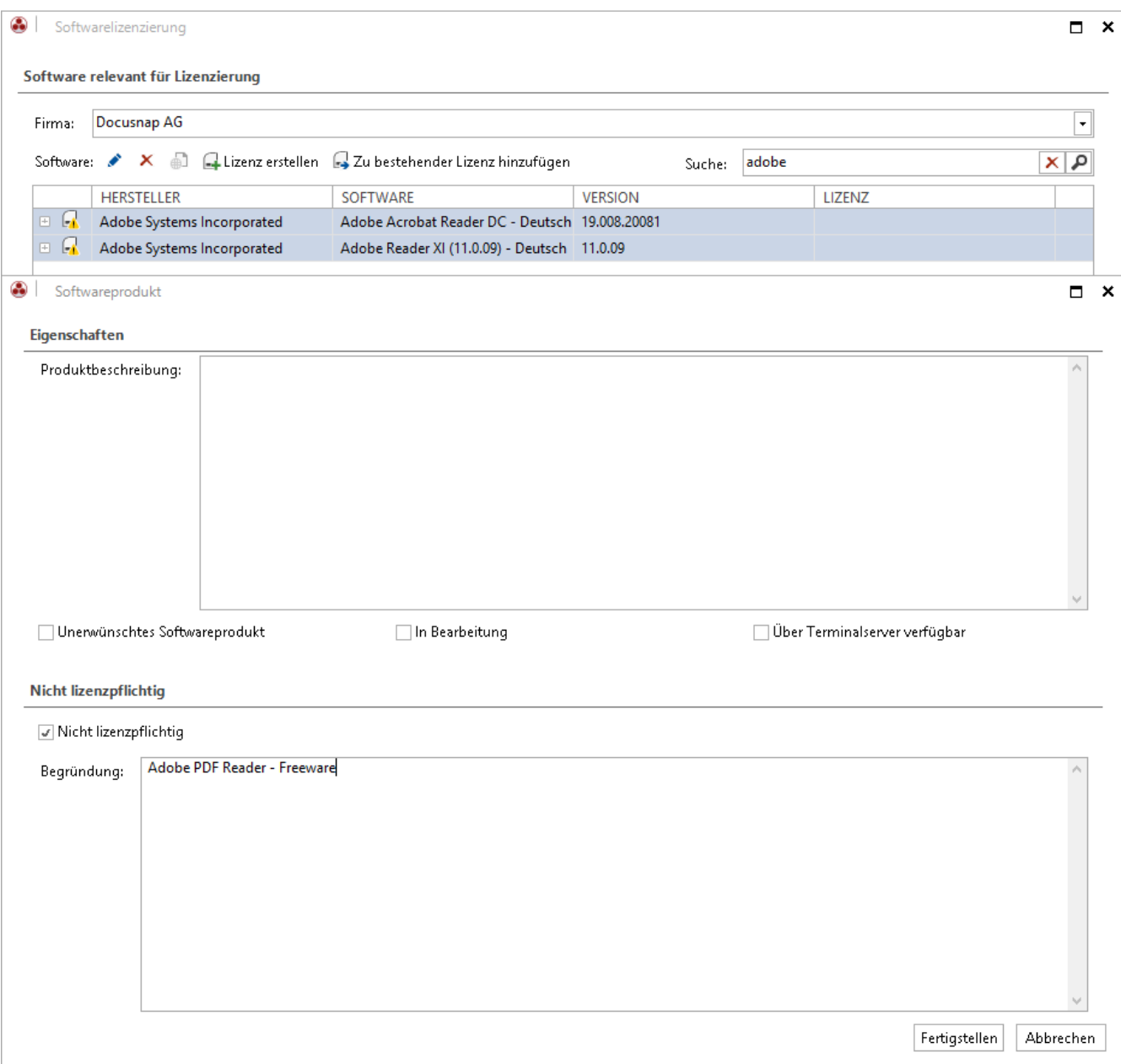

<span id="page-31-1"></span>Abbildung 26 - Softwareprodukte anderweitig definieren

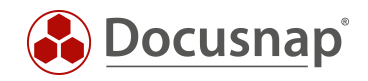

# <span id="page-32-0"></span>WEITERFRÜHRENDE THEMEN

### <span id="page-32-1"></span>7.1 IMPORT / EXPORT

Mit Hilfe der Import-/Export-Funktion können Sie Ihre bestehenden Lizenzdefinitionen in eine externe Datei exportieren. Dadurch wird ermöglicht, dass alle ausgewählten Definitionen in einer weiteren Datenbank zur Verfügung stehen. Die Lizenzdefinitionen können Sie auf diesem Weg auch Dritten, z. B. Kunden, zur Verfügung stellen. Sie finden Importieren / Exportieren innerhalb des Lizenzmanagements in der Multifunktionsleiste.

<span id="page-32-2"></span>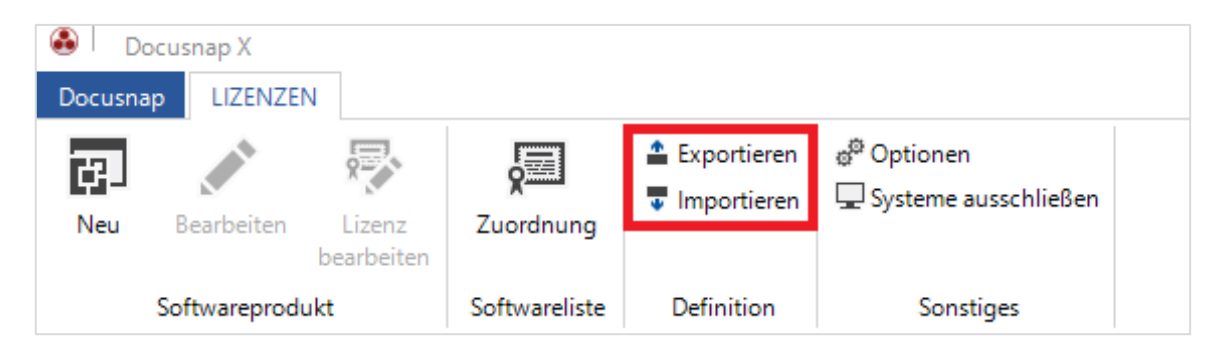

Abbildung 27 - Lizenzen - Import / Export

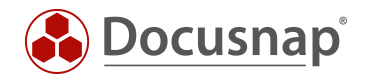

# <span id="page-33-0"></span>7.1.1 Export

Mittels Exportieren wird der Assistent für den Export geöffnet. Innerhalb dieses Dialogs ist es Ihnen möglich die zu exportierenden Lizenzdefinitionen auszuwählen.

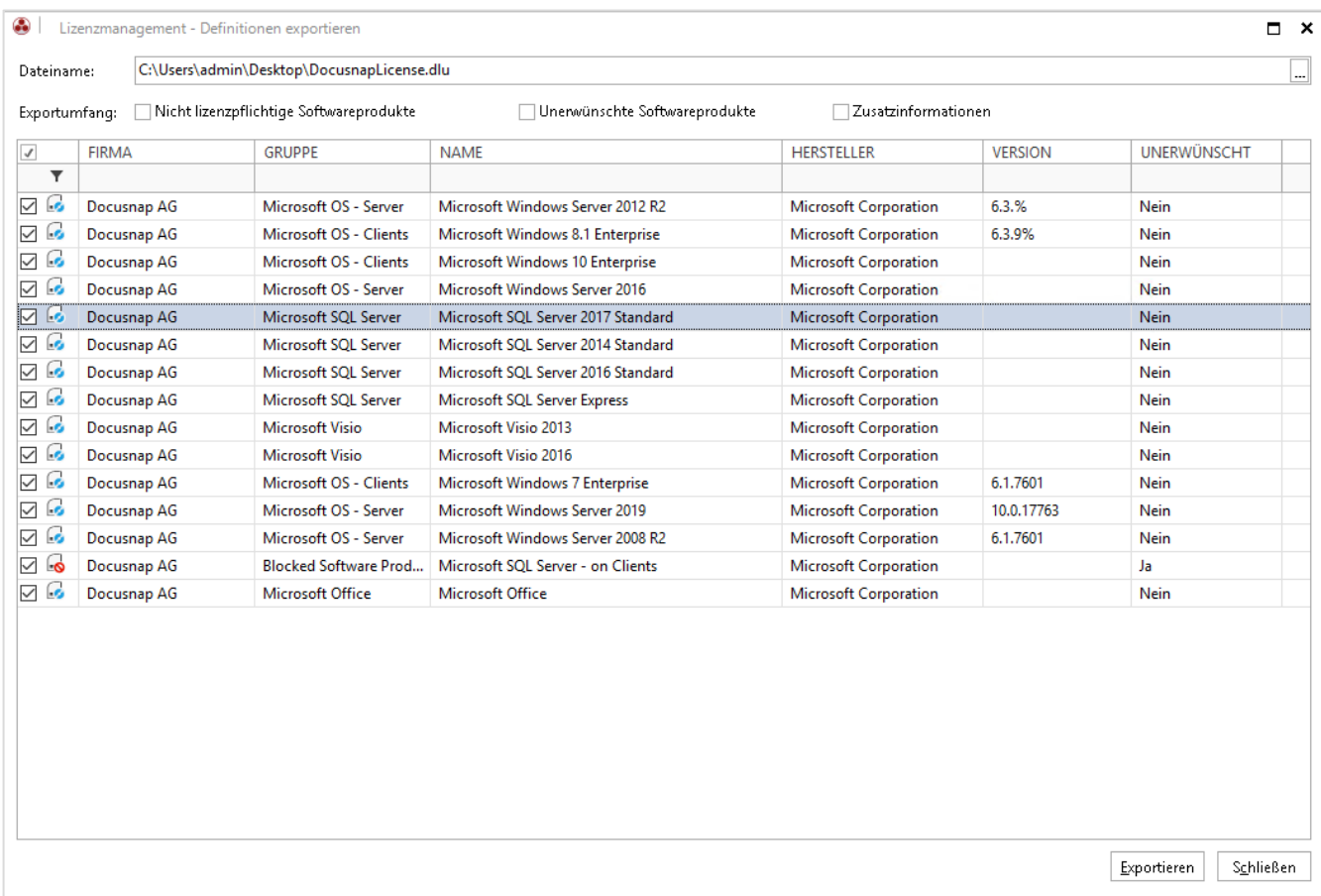

#### Abbildung 28 - Definitionen exportieren

<span id="page-33-1"></span>Nach Angabe des Dateinamens und des Speicherorts wird der Exportumfang festgelegt. Hierbei können Sie festlegen welche Lizenzdefinitionen zu exportieren sind. Weiterhin können Sie auch die Softwareprodukte exportieren, die nicht lizenzpflichtig oder unerwünscht sind.

Beachten Sie bitte, dass bei aktiver Checkbox Zusatzinformationen keine Zusatzinformationen exportiert werden. Diese müssen separat exportiert werden. Es wird hierbei lediglich eine Zuordnung der Zusatzinformationen exportiert. Diese müssen dazu jedoch zuvor in der Importdatenbank vorhanden sein.

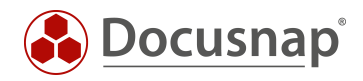

### <span id="page-34-0"></span>7.1.2 Import

<span id="page-34-1"></span>Mit Hilfe der Import Funktion können Sie die zuvor exportierten Daten importieren.

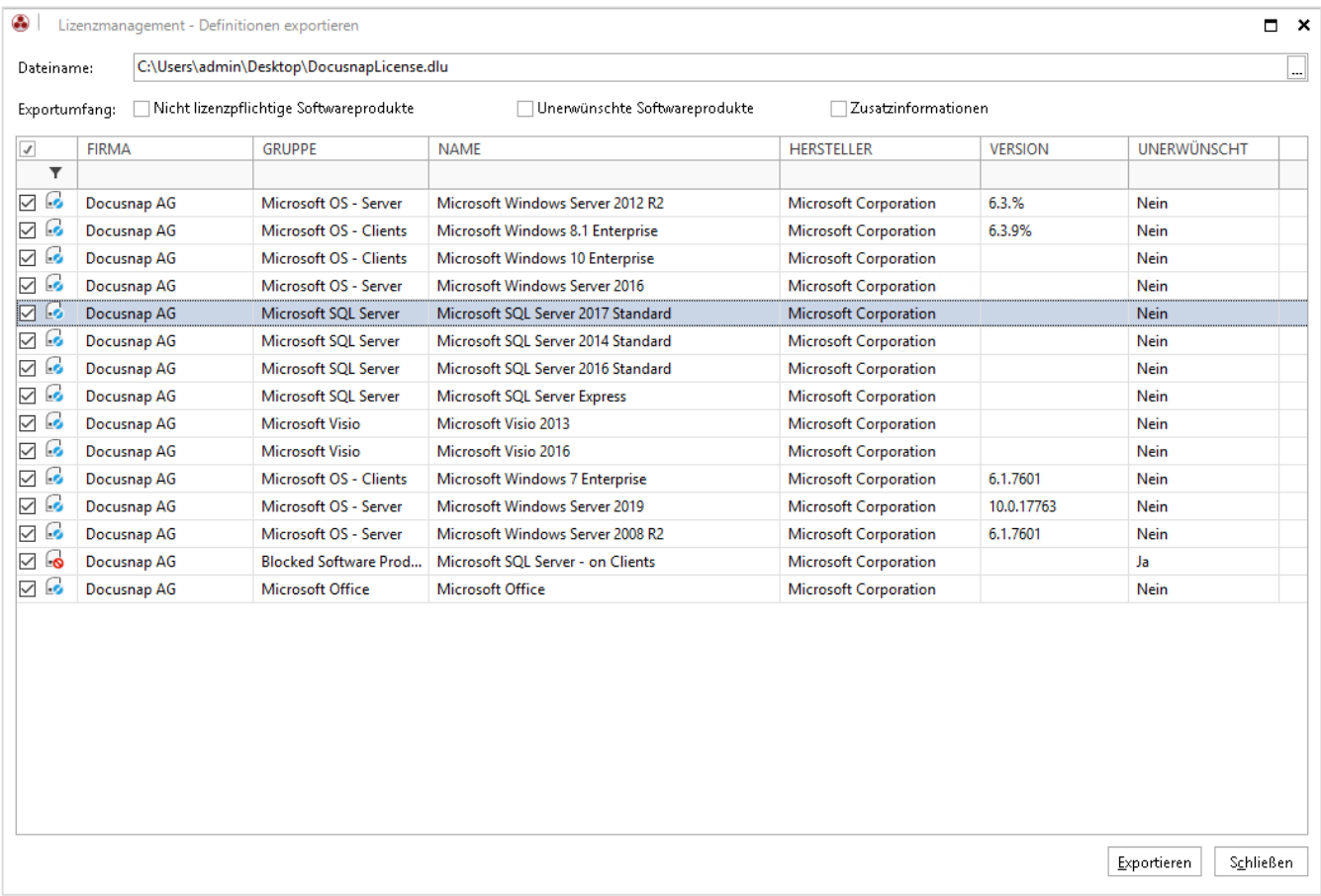

#### Abbildung 29 - Definitionen importieren

<span id="page-34-2"></span>Mit Hilfe Auswahl der Zielfirma ist es Ihnen möglich bereits erstellte Lizenzdefinitionen von einem bestehenden Mandanten in weitere Mandanten zu übertragen.

Mittels Importumfang definieren Sie, welche Informationen aus der Importdatei übernommen werden sollen. Einzelne Lizenzdefinitionen können Sie mit Hilfe der Checkboxen innerhalb des Datengrids ab- bzw. anwählen.

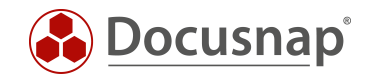

#### <span id="page-35-0"></span>7.2 SYSTEME AUSSCHLIESSEN / VOM LIZENZMANAGEMENT AUSSCHLIESSEN

Docusnap bietet Ihnen die Möglichkeit Systeme gezielt aus dem Lizenzmanagement auszuschließen. Sobald ein System ausgeschlossen wird, wird es beim Berechnen des Ist-Zustandes nicht berücksichtigt.

Unterschieden wird zwischen dem Ausschluss aus einer einzelnen Lizenzdefinition bzw. dem kompletten Ausschluss.

Der komplette Ausschluss aus dem Lizenzmanagement kann über den Editor eines Systems durchgeführt werden. Wählen Sie dazu im Inventar – Datenbaum das gewünschte System und öffnen Sie den Editor. Bei gesetzter Checkbox Vom Lizenzmanagement ausschließen wird das System im Lizenzmanagement nicht mehr berücksichtigt.

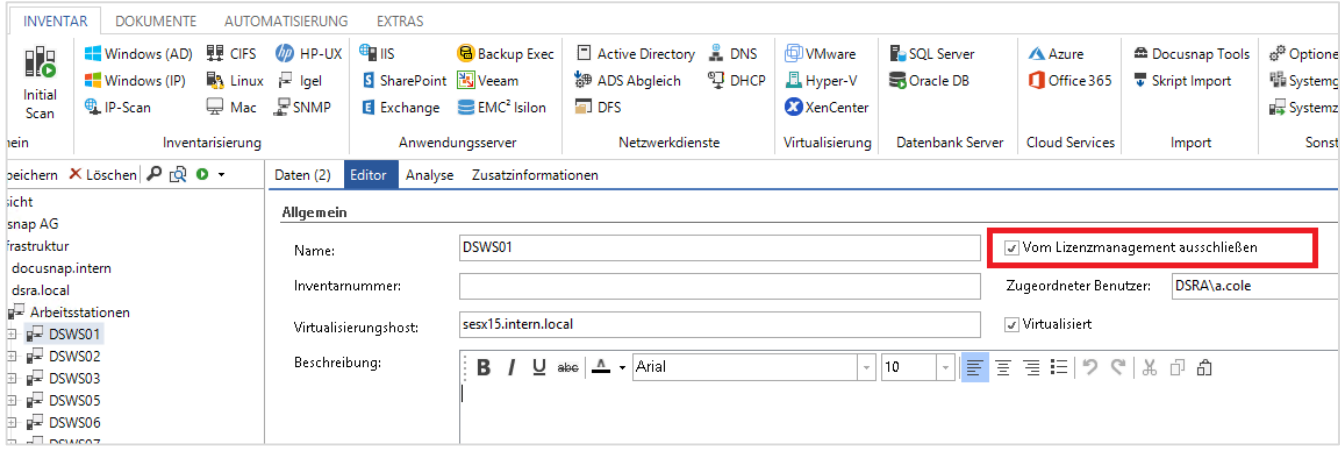

<span id="page-35-1"></span>Abbildung 30 - System vom Lizenzmanagement ausschließen

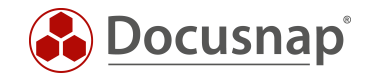

Ebenso ist ein Ausschluss von Systemen über die Optionen des Lizenzmanagements möglich. Innerhalb des Lizenzmanagements finden Sie in der Menüleiste den Button Systeme ausschließen. In diesem Fenster können Sie mehrere Systeme selektieren und somit vom Lizenzmanagement ausschließen.

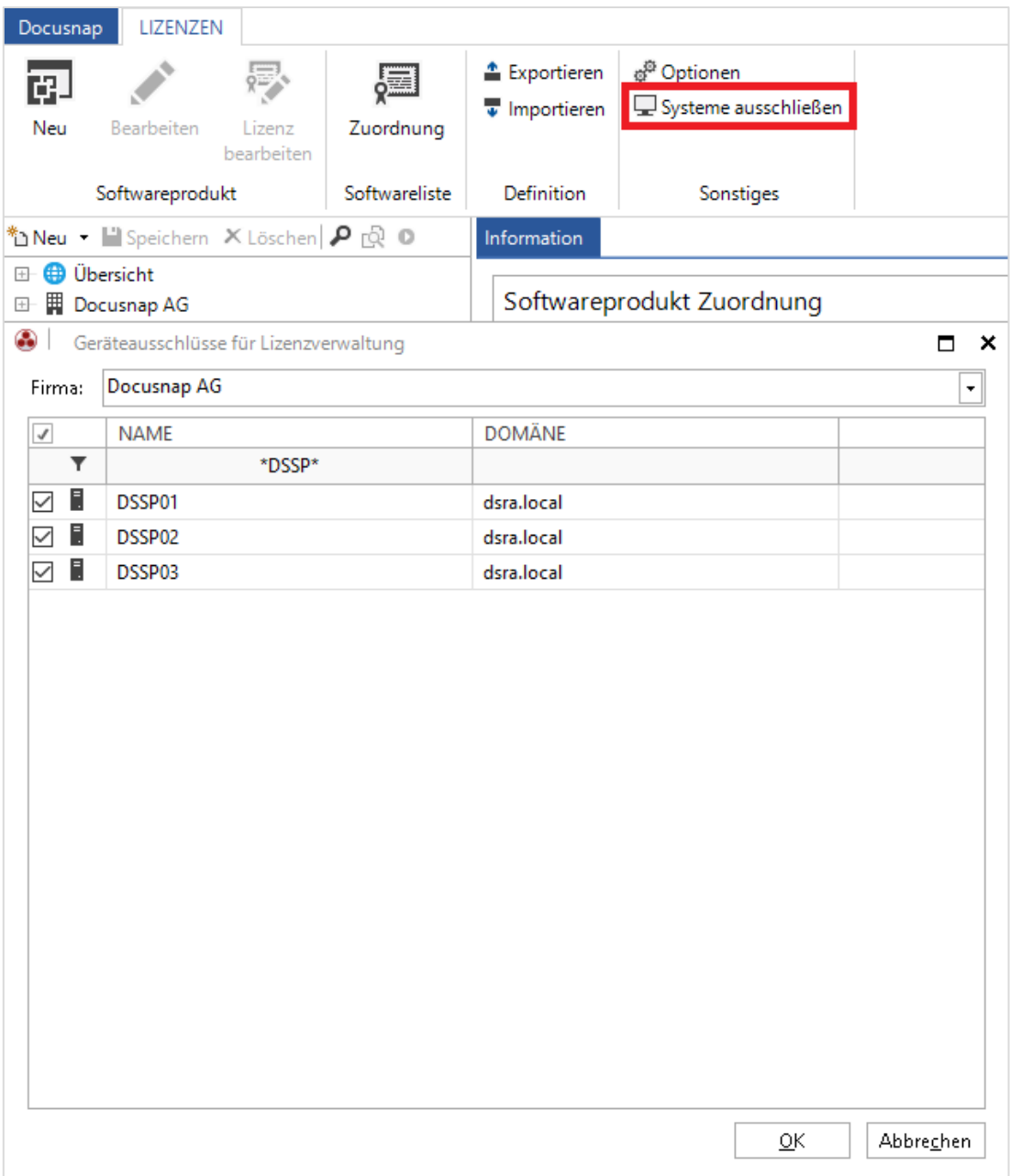

<span id="page-36-0"></span>Abbildung 31 - Ausschluss mehrerer Systeme vom Lizenzmanagement

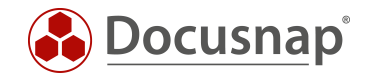

### <span id="page-37-0"></span>7.3 NACHRICHTENDEFINITIONEN

Innerhalb einer Lizenz ist es möglich eine Gültigkeit sowie Informationen zur Softwarewartung zu hinterlegen. Sofern diese Datumsfelder gepflegt sind, kann Docusnap mit Hilfe einer Nachrichtendefinition Benachrichtigungen in Form von E-Mails mit z. B. auslaufenden Lizenzen versenden.

Eine vorgefertigte Nachrichtendefinition "Ungültige Lizenzen" finden Sie bereits im Standard innerhalb der Nachrichtendefinitionen.

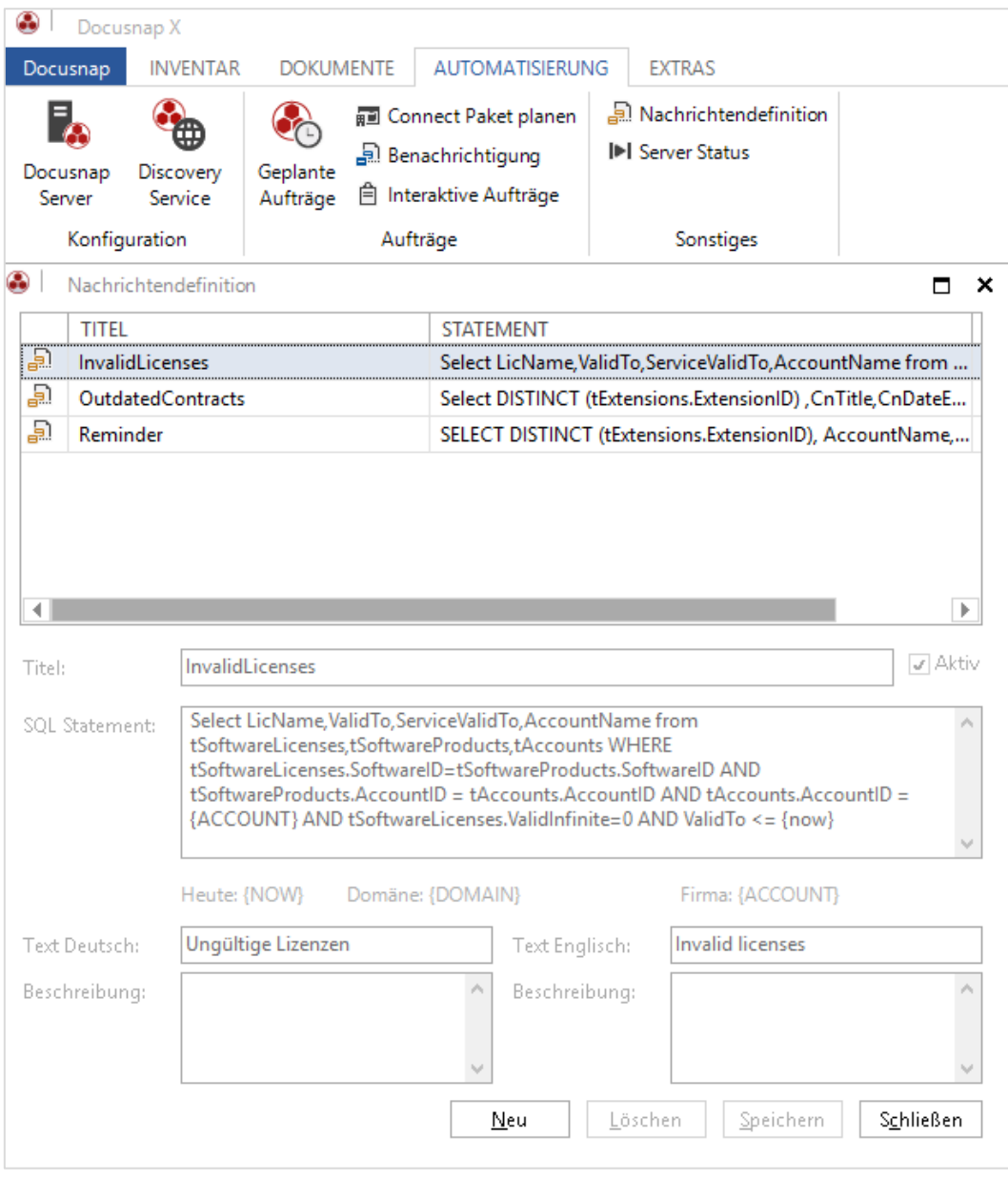

Abbildung 32 – Nachrichtendefinition Ungültige Lizenzen

<span id="page-37-1"></span>Beachten Sie bitte, dass diese Nachrichtendefinition sämtliche Lizenzen ausgibt die bereits ausgelaufen sind. Wenn Sie einen entsprechenden Zeitraum im Voraus benachrichtigt werden wollen muss das SQL Statement entsprechend angepasst werden. Fertige Abfragen finden Sie auf unserer Webseite in der Knowledge Base im HowTo "Nachrichtendefinition".

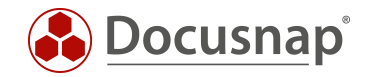

# <span id="page-38-0"></span>ANWENDUNGSBEISPIELE

Die folgenden Anwendungsbeispiele beschreiben drei Szenarien, welche immer wieder beim Docusnap Support angefragt werden. Zum einen ist es das Anlegen von Benutzer-Lizenzen, speziell CALs. Ein weiteres Anwendungsbeispiel besteht darin, Datacenter Lizenzen abzubilden – einerseits die Host Lizenzen, andererseits die VMs, die durch diese betrieben werden können.

#### <span id="page-38-1"></span>8.1 BENUTZER-LIZENZEN – Z. B. TERMINAL SERVER USER CALS

Eine Benutzerlizenz kann beispielsweise den Zugriff auf Terminalserver durch eine Auswahl an Benutzer abbilden. Beginnen wir mit der Erstellung der Lizenzdefinition über das Starten des Lizenzmanagement-Assistenten über das Steuerelement Neu.

Wählen Sie Ihre Firma und eventuell Standorte aus sowie eine bereits vorhandene Gruppe oder erstellen Sie eine neue.

In Schritt 3 – Softwareprodukt – hinterlegen Sie nun den Namen, deaktivieren die Nutzungserkennung und wählen als Metrik die Benutzer-Lizenz.

Die Nutzungserkennung deaktivieren Sie, da in diesem Moment nicht die Anzahl der Installationen relevant sind, sondern die Anzahl von Benutzern.

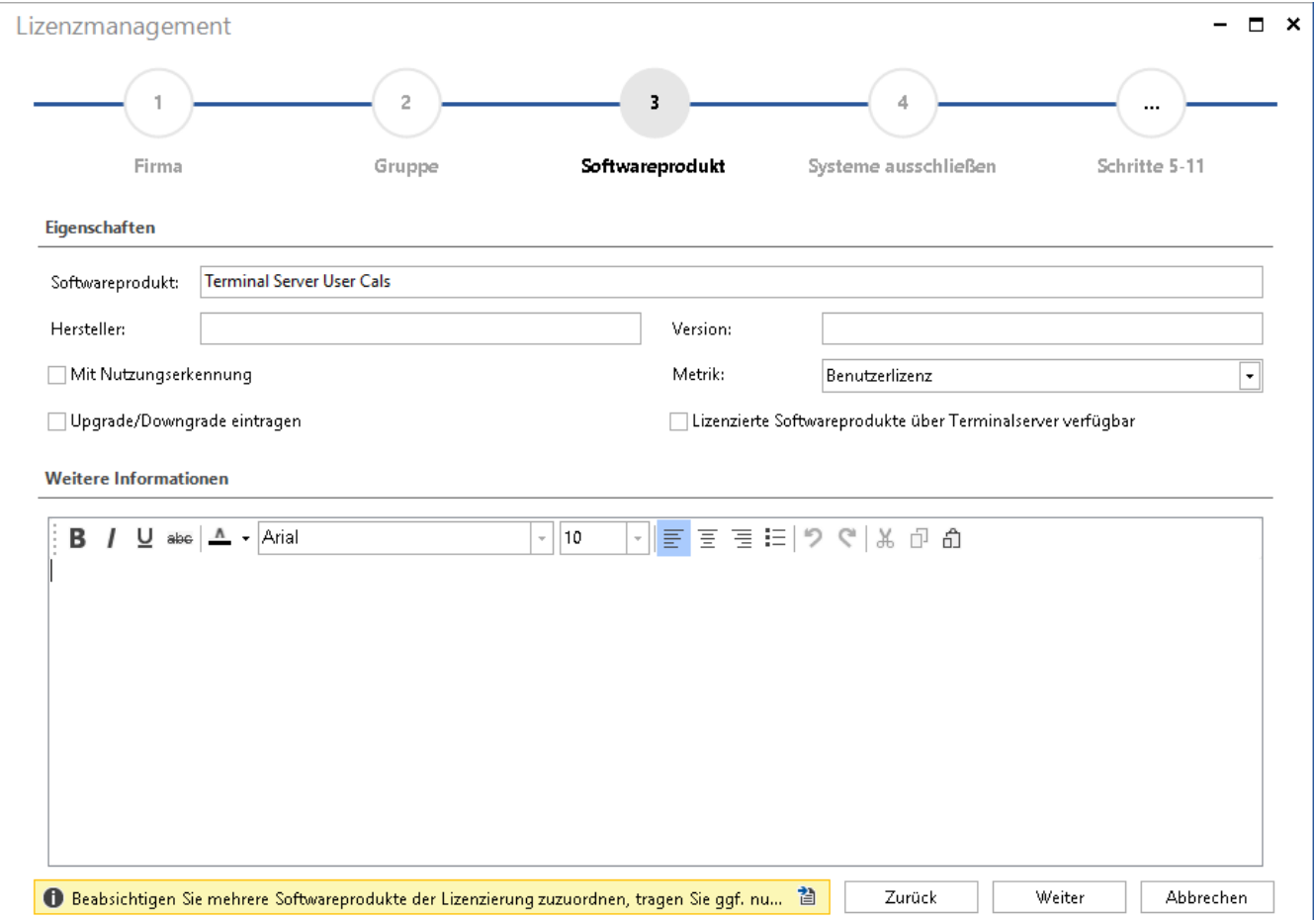

<span id="page-38-2"></span>Abbildung 33 - Schritt 3 - Terminal Server User Cals

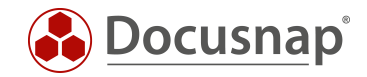

In Schritt 6 – Lizenzen – hinterlegen Sie nun die gekauften User Cals.

In Schritt 7 – Benutzer-Zuordnungen – können Sie nun Gruppen und/oder AD-Benutzer der Lizenz zuordnen. Für die Zuordnung wählen Sie die Benutzer/Gruppen aus, daraufhin die Lizenz und zum Abschluss das Steuerelement Hinzufügen.

Sollten Sie Gruppen hinzufügen, werden Sie nach der Art der Auflösung gefragt. Um eine dynamische Lizenzdefinition zu erstellen, wählen Sie die Option: Gruppe bei der Erstellung des Berichts rekursiv auflösen.

Führen Sie zukünftig eine Lizenzanalyse durch, wird zum Zeitpunkt der Berichtserstellung die ausgewählte Gruppe rekursiv aufgelöst – auf Basis der letzten ADS Inventarisierung.

Das direkte Auflösen von Gruppen, oder hinzufügen von einzelnen Benutzern, führt zu einer statischen Liste, die regelmäßig angepasst werden muss.

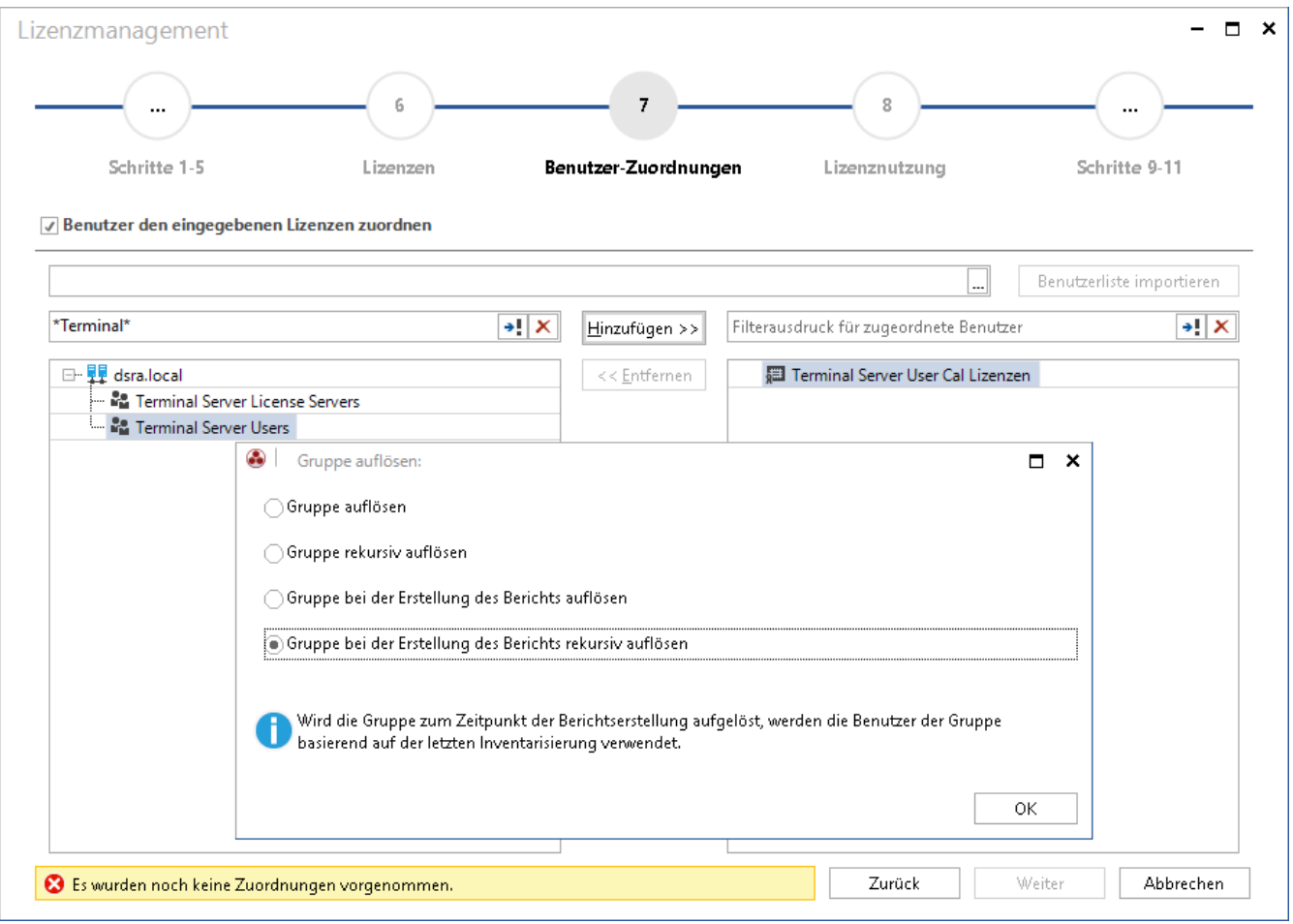

<span id="page-39-0"></span>Abbildung 34 - Schritt 7 - Terminal Server User Cals - Benutzer Zuordnung

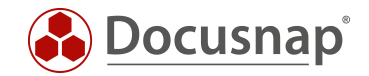

### <span id="page-40-0"></span>8.2 DATACENTER LIZENZEN

Eine Datacenter Lizenz teilt sich in die Abbildung der Host Lizenzen und der VMs, die auf den Hosts betrieben werden. Zunächst wird die Erstellung der Datacenter Host Lizenz beschrieben. Darüber bilden Sie die gekauften Datacenter Lizenzen ab.

Starten sie den Lizenzmanagement-Assistenten, wählen Sie Ihre Firma und eventuell Standorte aus sowie eine bereits vorhandene Gruppe oder erstellen Sie eine neue.

In Schritt 3 – Softwareprodukt – hinterlegen Sie nun den Namen, deaktivieren die Nutzungserkennung und wählen als Metrik die Gerätelizenz.

In Schritt 6 – Lizenzen – hinterlegen Sie nun die gekauften Datacenter Lizenzen.

In Schritt 7 – Geräte-Zuordnungen – können Sie nun die virtuellen Hostsysteme der Lizenz(en) hinzufügen.

Diese Geräte-Zuordnung ist eine statische Zuordnung, die Sie wiederholen sollten, wenn neue virtuelle Hosts in Betrieb genommen werden.

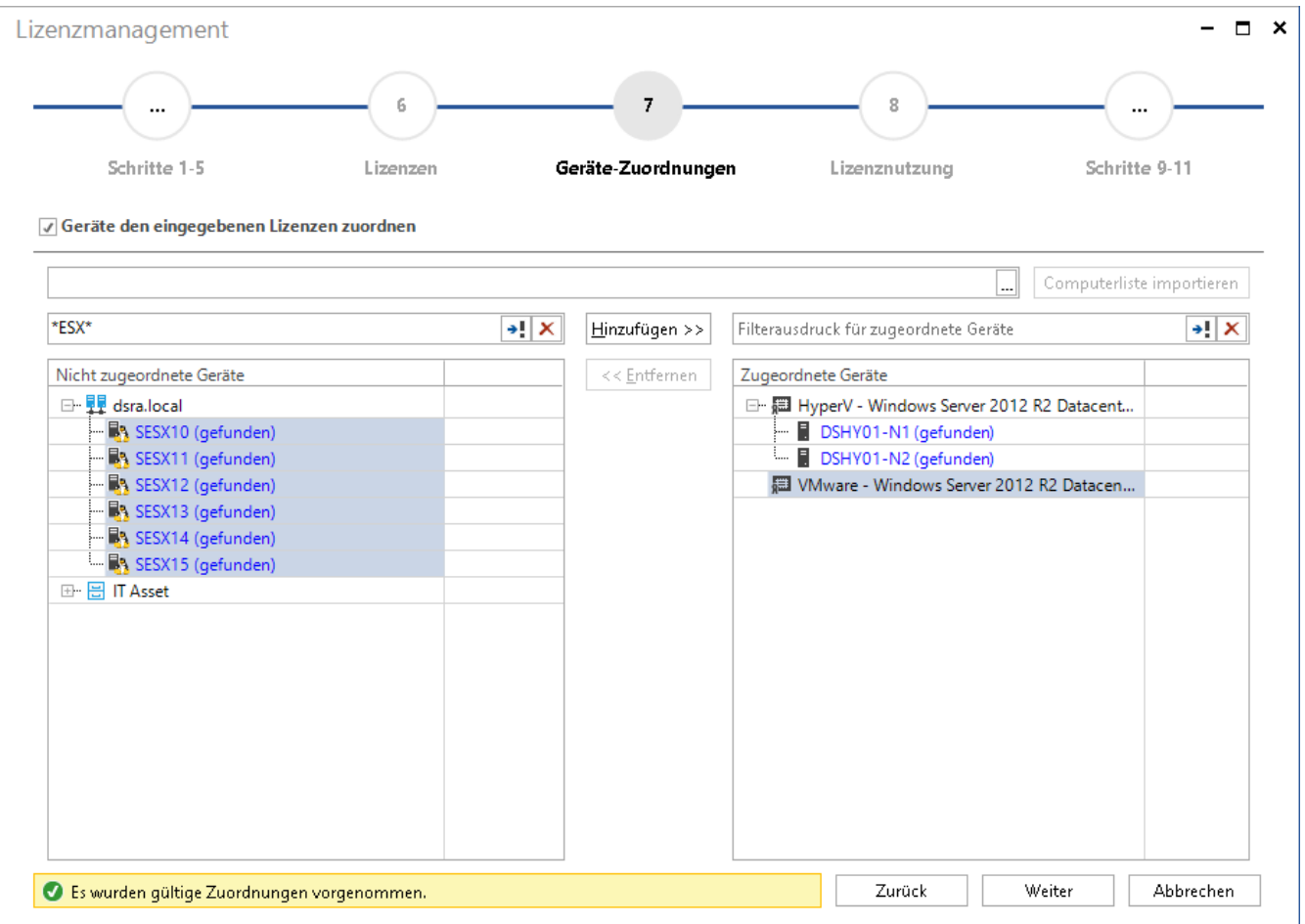

<span id="page-40-1"></span>Abbildung 35 - Schritt 7 - Datacenter - Zuordnung der virtuellen Hostsysteme

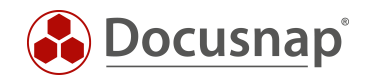

Für die Abbildung der virtuellen Systeme, die auf den virtuellen Hostsystemen betrieben werden und dadurch unter die Datacenter Lizenz fallen, starten Sie ebenfalls den Lizenzmanagement-Assistenten.

Auch hier wählen Sie Ihre Firma und eventuell Standorte aus sowie eine bereits vorhandene Gruppe oder erstellen Sie eine neue.

In Schritt 3 – Softwareprodukt – hinterlegen Sie den Namen und machen sonst weiter keine Anpassung. Die Nutzungserkennung bleibt aktiv und die Metrik auf Standardlizenz.

In Schritt 4 – Systeme ausschließen – schließen Sie nun alle physikalischen Server Systeme von der Analyse innerhalb der Lizenzdefinition aus. Innerhalb dieser Lizenzdefinition sollen schließlich nur die virtuellen Systeme berücksichtigt werden.

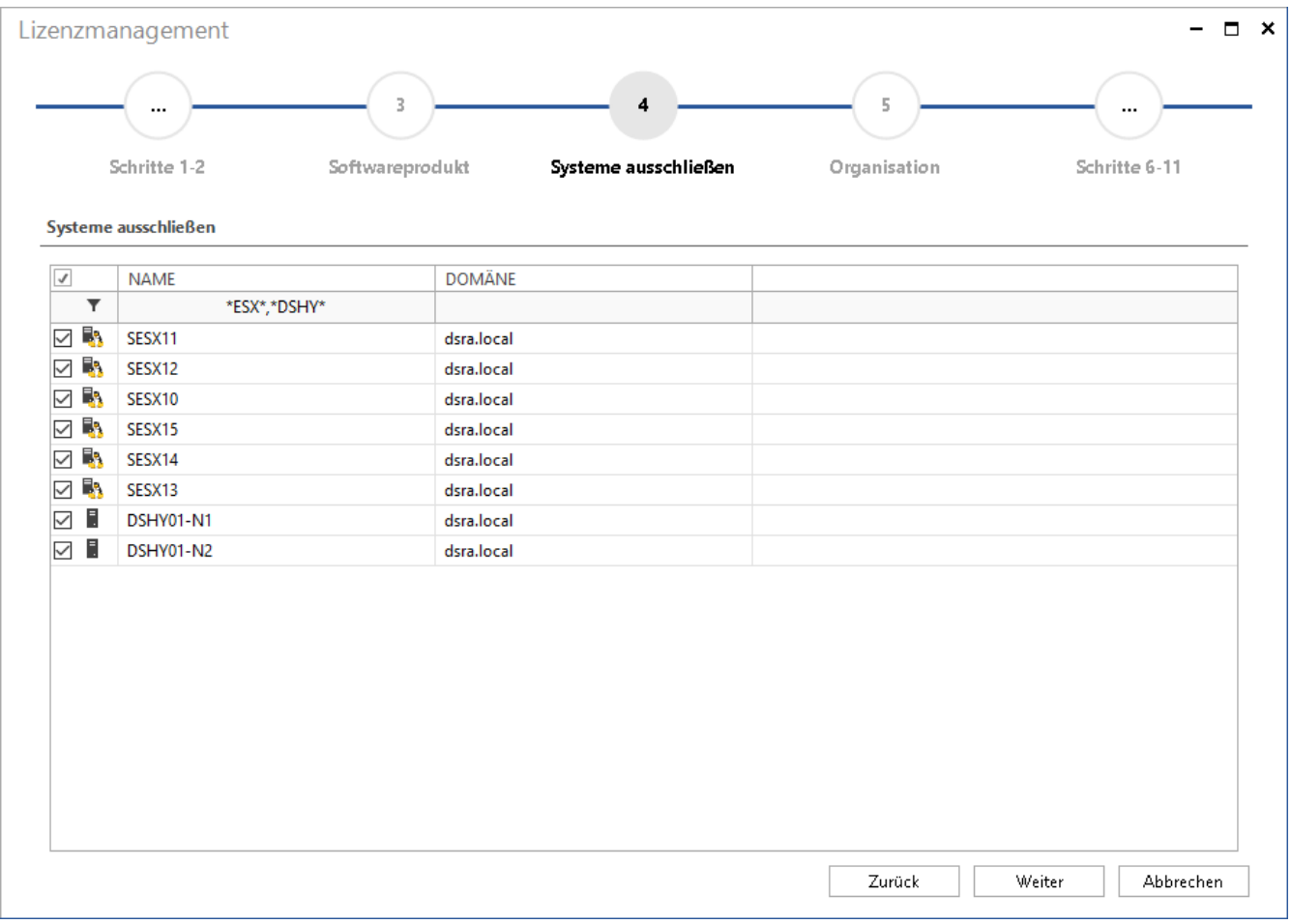

<span id="page-41-0"></span>Abbildung 36 - Physikalische Server Systeme ausschließen

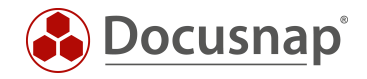

In Schritt 6 – Produkterkennung – wählen Sie nun den von Ihnen genutzten Filter Modus aus, Softwareliste oder Suchwörter / Erweiterter Filtermodus. Innerhalb des Modus filtern Sie auf die entsprechenden Microsoft Server Betriebssysteme.

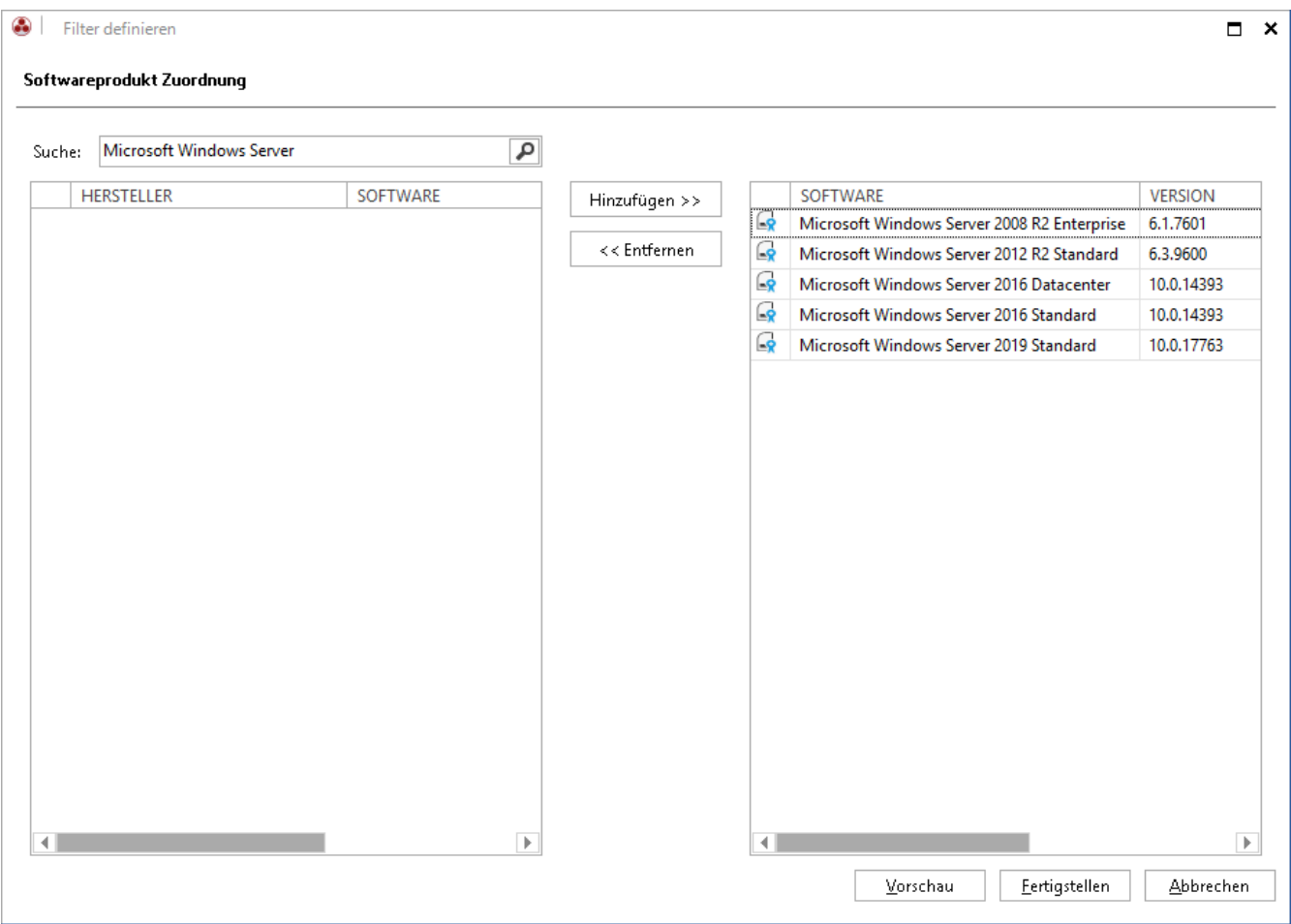

Abbildung 37 – Verwendung der Softwareliste als Filter Modus

<span id="page-42-0"></span>In Schritt 7 – Lizenzen – erstellen Sie nun eine Lizenz, dessen gekaufte Lizenzen Sie nicht begrenzen.

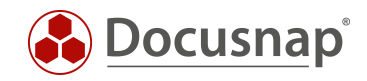

# ABBILDUNGSVERZEICHNIS

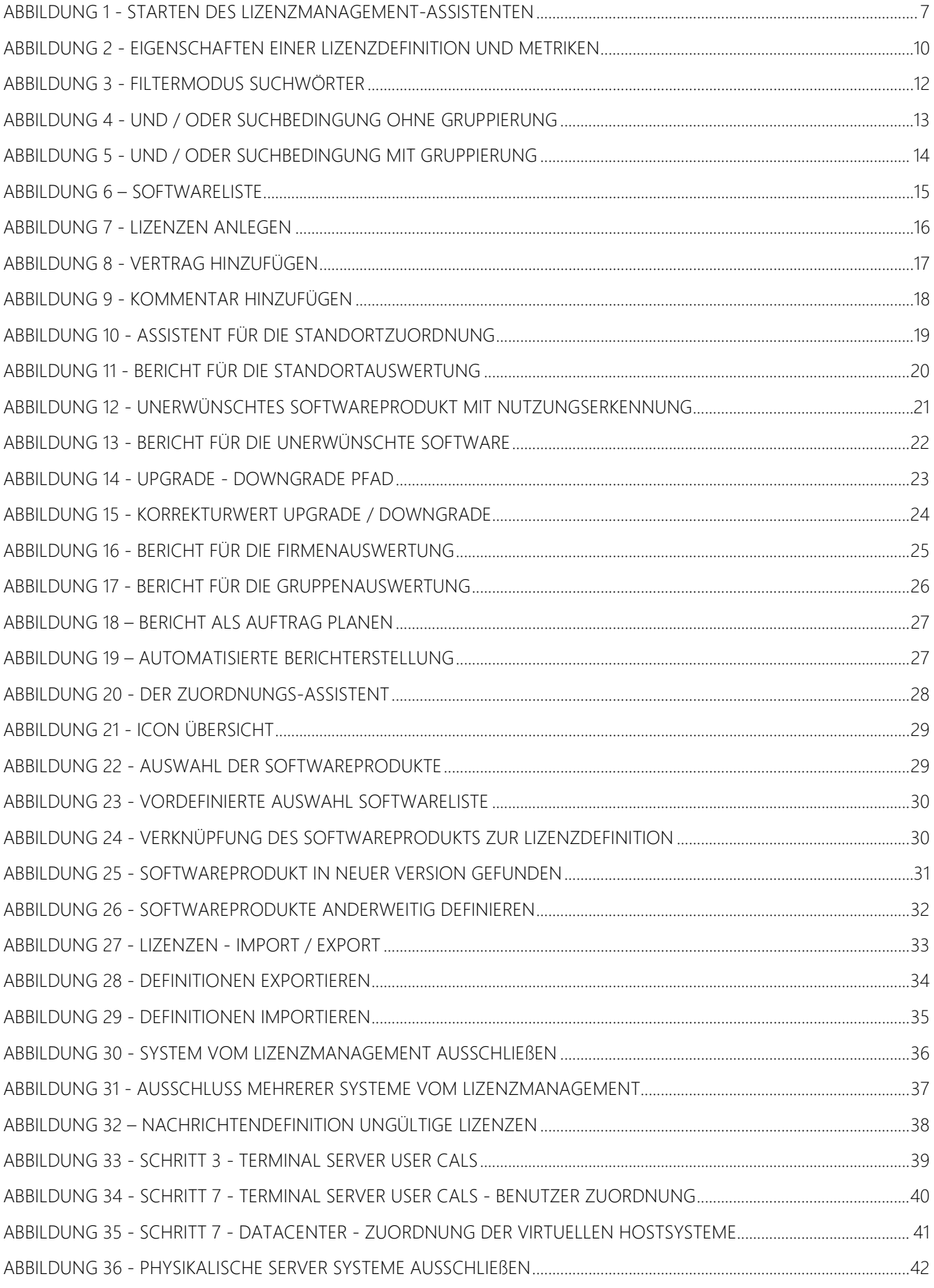

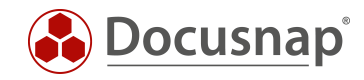

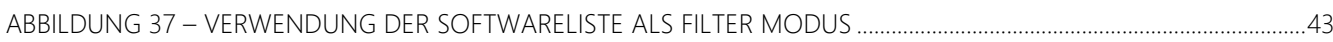

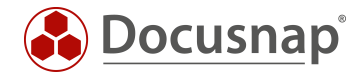

#### VERSIONSHISTORIE

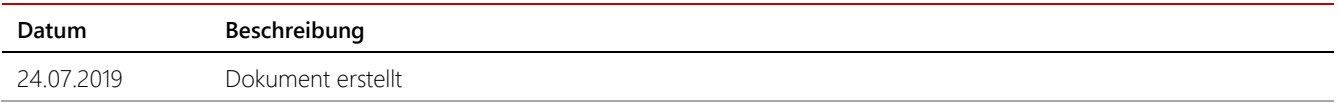

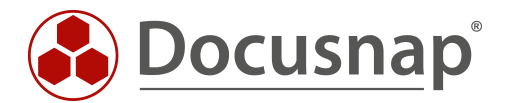

support@docusnap.com | www.docusnap.com/support © itelio GmbH - www.itelio.com